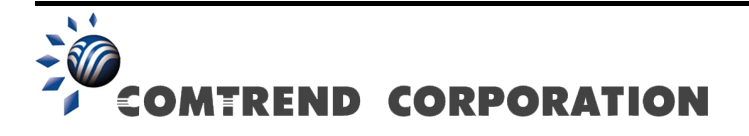

# CT-5374 Multi-DSL WLAN Router User Manual

Version A2.1, April 30, 2010

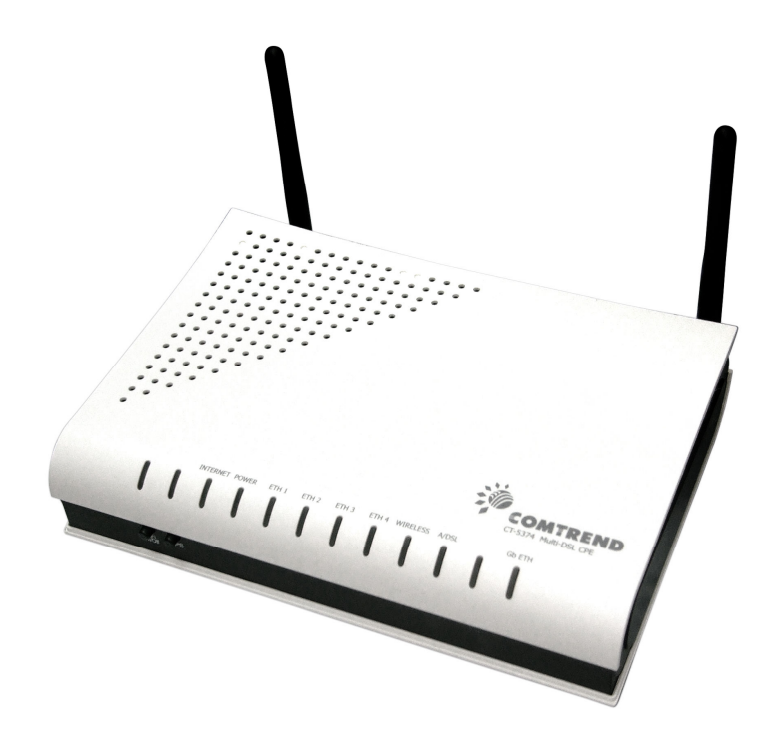

261099-005

#### Preface

This manual provides information related to the installation and operation of this device. The individual reading this manual is presumed to have a basic understanding of telecommunications terminology and concepts.

If you find the product to be inoperable or malfunctioning, please contact technical support for immediate service by email at INT-support@comtrend.com

For product update, new product release, manual revision, or software upgrades, please visit our website at http://www.comtrend.com

#### Important Safety Instructions

With reference to unpacking, installation, use, and maintenance of your electronic device, the following basic guidelines are recommended:

- Do not use or install this product near water, to avoid fire or shock hazard. For example, near a bathtub, kitchen sink or laundry tub, or near a swimming pool. Also, do not expose the equipment to rain or damp areas (e.g. a wet basement).
- Do not connect the power supply cord on elevated surfaces. Allow it to lie freely. There should be no obstructions in its path and no heavy items should be placed on the cord. In addition, do not walk on, step on, or mistreat the cord.
- Use only the power cord and adapter that are shipped with this device.
- To safeguard the equipment against overheating, make sure that all openings in the unit that offer exposure to air are not blocked.
- Avoid using a telephone (other than a cordless type) during an electrical storm. There may be a remote risk of electric shock from lightening. Also, do not use the telephone to report a gas leak in the vicinity of the leak.
- Never install telephone wiring during stormy weather conditions.

CAUTION:

- To reduce the risk of fire, use only No. 26 AWG or larger telecommunication line cord.
- Always disconnect all telephone lines from the wall outlet before servicing or disassembling this equipment.

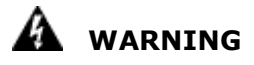

- Disconnect the power line from the device before servicing.
- **Power supply specifications are clearly stated in Appendix C -**Specifications.

#### Copyright

Copyright©2010 Comtrend Corporation. All rights reserved. The information contained herein is proprietary to Comtrend Corporation. No part of this document may be translated, transcribed, reproduced, in any form, or by any means without prior written consent of Comtrend Corporation.

**NOTE:** This document is subject to change without notice.

#### Protect Our Environment

This symbol indicates that when the equipment has reached the end of

its useful life, it must be taken to a recycling centre and processed

separate from domestic waste.

The cardboard box, the plastic contained in the packaging, and the parts that make up this router can be recycled in accordance with regionally established regulations. Never dispose of this electronic equipment along with your household waste; you may be subject to penalties or sanctions under the law. Instead, please be responsible and ask for disposal instructions from your local government.

#### FCC Compliance

This equipment has been tested and found to comply with the limits for a Class B Digital Device, pursuant to part 15 of the FCC Rules. These limits are designed to provide reasonable protection against harmful interference in a residential installation. This equipment generates, uses and can radiate radio frequency energy and, if not installed and used in accordance with the instruction, may cause harmful interference to radio communication. However, there is no grantee that interference will not occur in a particular installation. If this equipment dose cause harmful interference to radio or television reception, which can be determined by turning the equipment off and on , the user is encouraged to try to correct the interference by one or more of the following measures:

- Reorient or relocate the receiving antenna.
- Increase the separation between the equipment and receiver.
- Connect the equipment into an outlet on a circuit different from that to which the receiver is connected.
- Consult the dealer or an experienced radio/TV technician for help.

The changes or modifications not expressly approved by the party responsible for compliance could void the user's authority to operate the equipment.

To comply with the FCC RF exposure compliance requirements, this device and its antenna must not be co-located or operating to conjunction with any other antenna or transmitter.

This equipment should be installed and operated with minimum distance 20cm between the radiator & your body.

# **Table of Contents**

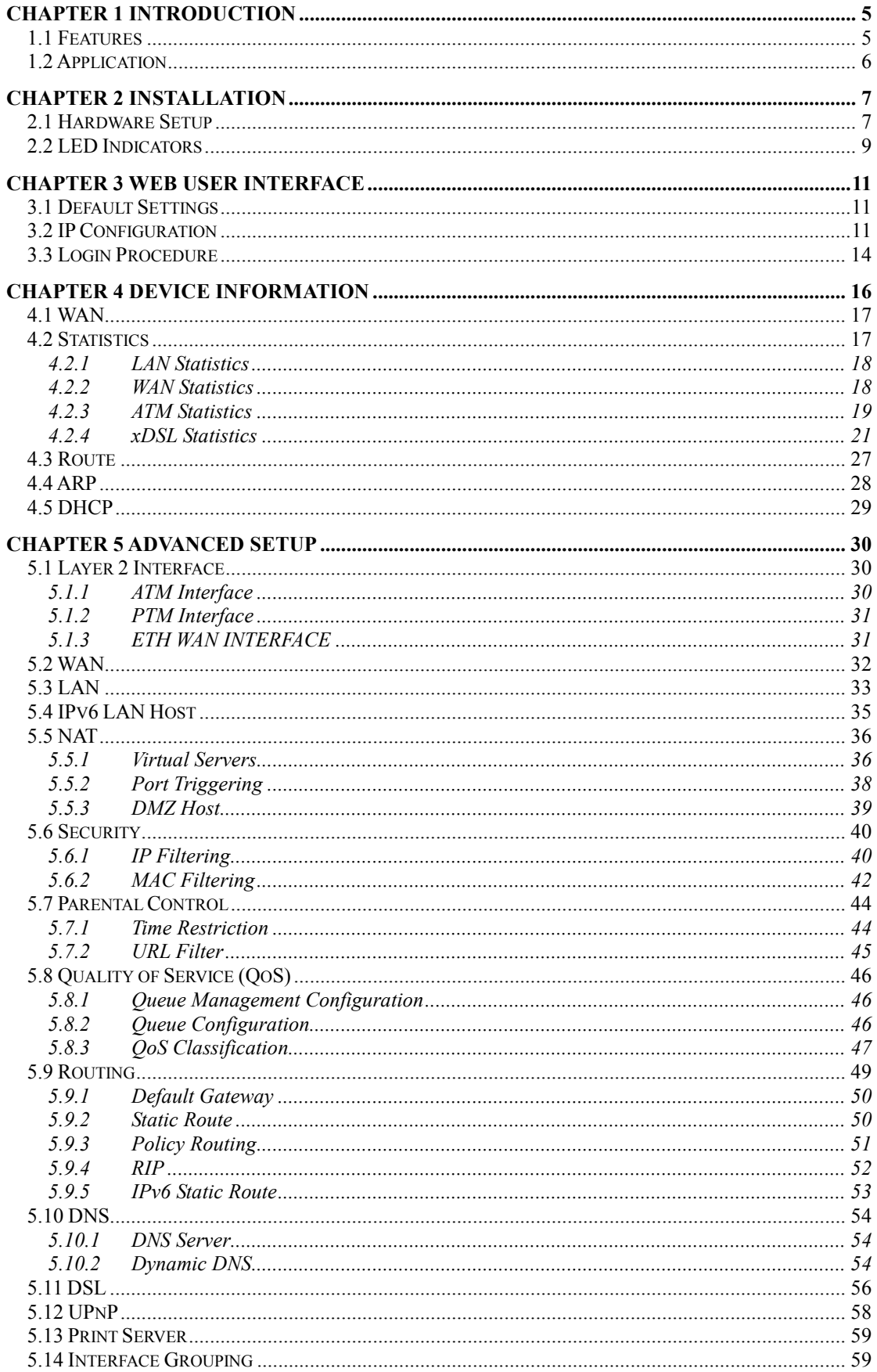

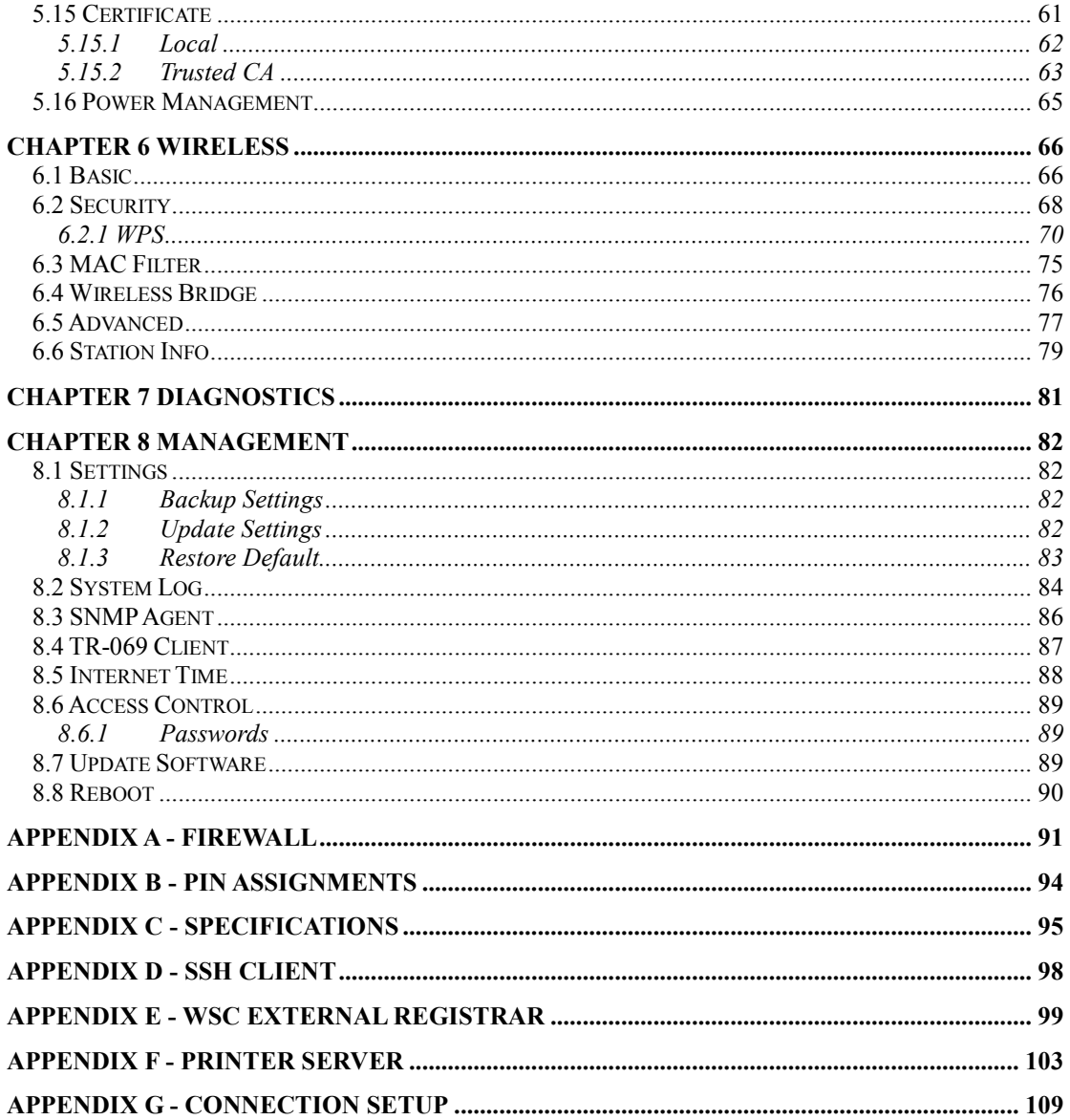

# Chapter 1 Introduction

The CT-5374 Multi-DSL WLAN Router provides wired and wireless access for high-bandwidth applications in the home or office. It includes four fast Ethernet ports and supports ADSL2/2+ and VDSL2 connections with DSLAM switching. ADSL2+ connections support multiple simultaneous Internet connections while VDSL2 connections are suitable for triple play (Video + Voice + Data) applications.

An integrated 802.11n (draft) WLAN Access Point (AP) provides faster wireless connections with increased range, when compared with 802.11b and 802.11g, without sacrificing backwards compatibility with these older wireless standards. WPS (Wi-Fi Protected Setup) and Wi-Fi On/Off buttons are positioned on the front panel for easy wireless network setup and control.

## 1.1 Features

- Integrated 802.11n AP (802.11b/g backward-compatible)
- VDSL2 17a profile support Auto PVC configuration
- IP and Per-VC packet level QoS Supports up to 16 VCs
- WPA/WPA2 and 802.1x WMM & UPnP
- 
- Static routing & RIP/RIP v2 Dynamic IP assignment
- 
- 
- Web-based management DNS Relay/Proxy
- Supports remote administration FTP/TFTP server
- Configuration backup and restoration TR-069/TR-098/TR-104/TR-111
- Firmware upgrade and configuration
- Automatic ADSL2+ / VDSL2 switching based on DSLAM setting
- 
- 
- 
- **RADIUS client IP/MAC filtering** 
	-
- NAT/PAT Parental Control
- IGMP Proxy and fast leave DHCP Server/Relay/Client
	-
	-
	-

# 1.2 Application

The following diagrams depict typical applications of the CT-5374.

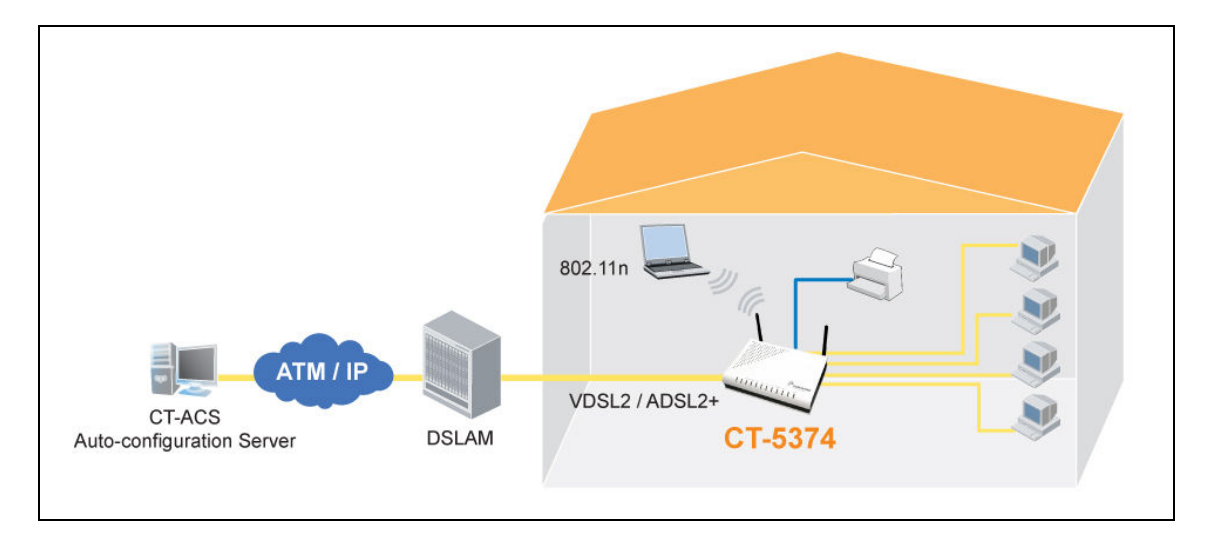

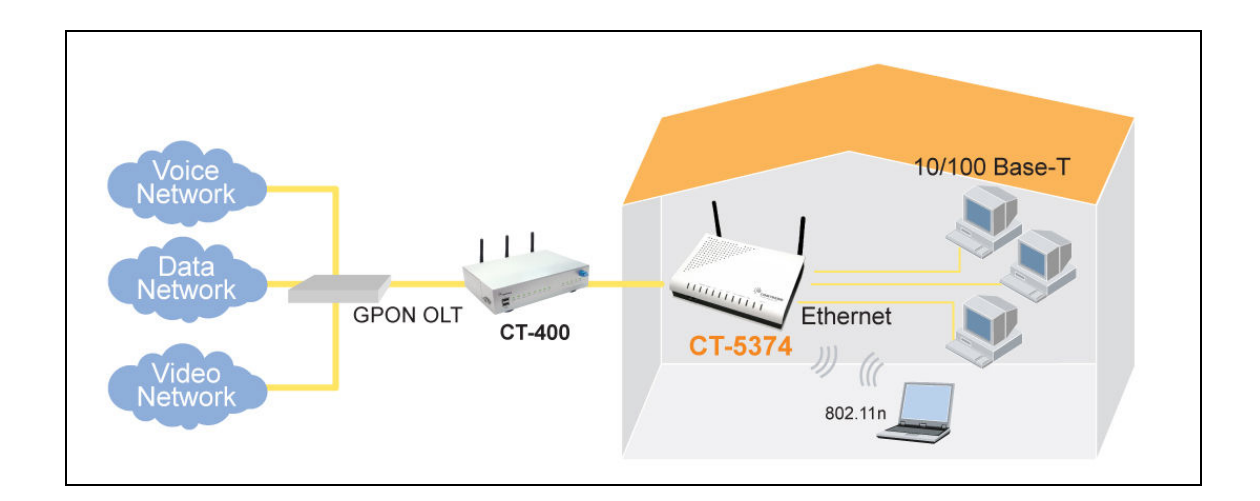

# Chapter 2 Installation

# 2.1 Hardware Setup

Follow the instructions below to complete the hardware setup.

### BACK PANEL

The figure below shows the back panel of the device.

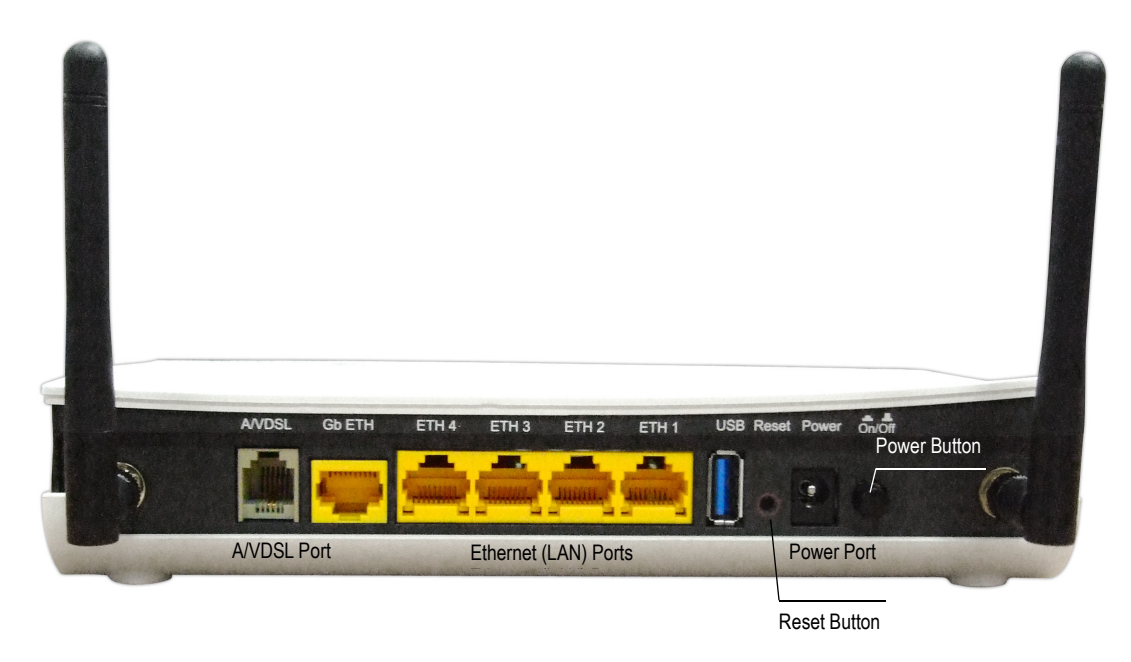

#### Power ON

Press the power button to the OFF position (OUT). Connect the power adapter to the power port. Attach the power adapter to a wall outlet or other AC source. Press the power button to the ON position (IN). If the Power LED displays as expected then the device is ready for setup (see section 2.2 LED Indicators).

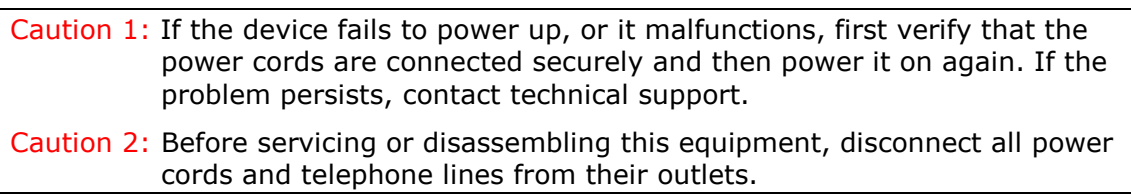

#### Reset Button

Restore the default parameters of the device by pressing the Reset button for 5 to 10 seconds. After the device has rebooted successfully, the front panel should display as expected (see section 2.2 LED Indicators for details).

NOTE: If pressed down for more than 20 seconds, the CT-5374 will go into a firmware update state (CFE boot mode). The firmware can then be updated using an Internet browser pointed to the default IP address.

#### Ethernet (LAN) Ports

Use 10/100 BASE-T RJ-45 cables to connect up to four network devices. These ports are auto-sensing MDI/X; so either straight-through or crossover cable can be used.

#### DSL Port

Connect to an ADSL2/2+ or VDSL with this RJ11 Port. This device contains a micro filter which removes the analog phone signal. If you wish, you can connect a regular telephone to the same line by using a POTS splitter.

#### FRONT PANEL

The Wi-Fi & WPS buttons are located on the bottom-left of the front panel, as shown.

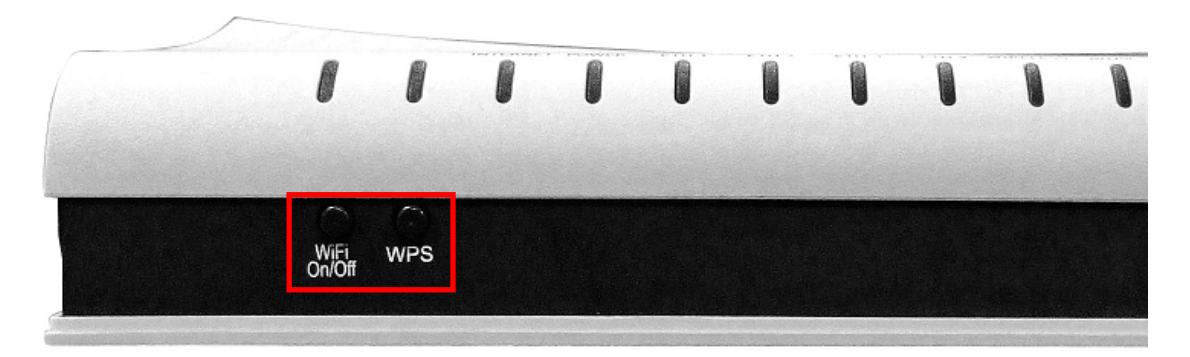

#### WiFi Switch

Press this button to enable/disable the wireless LAN (WLAN).

#### WPS Button

Press this button to begin searching for WPS clients. These clients must also enable WPS push button mode (see 6.2.1 WPS for instructions).

# 2.2 LED Indicators

The front panel LED indicators are shown below and explained in the following table. This information can be used to check the status of the device and its connections.

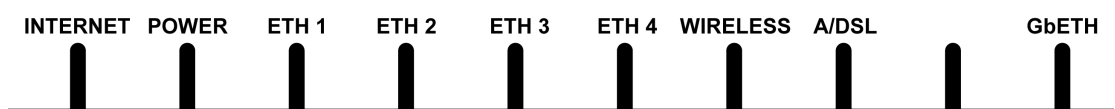

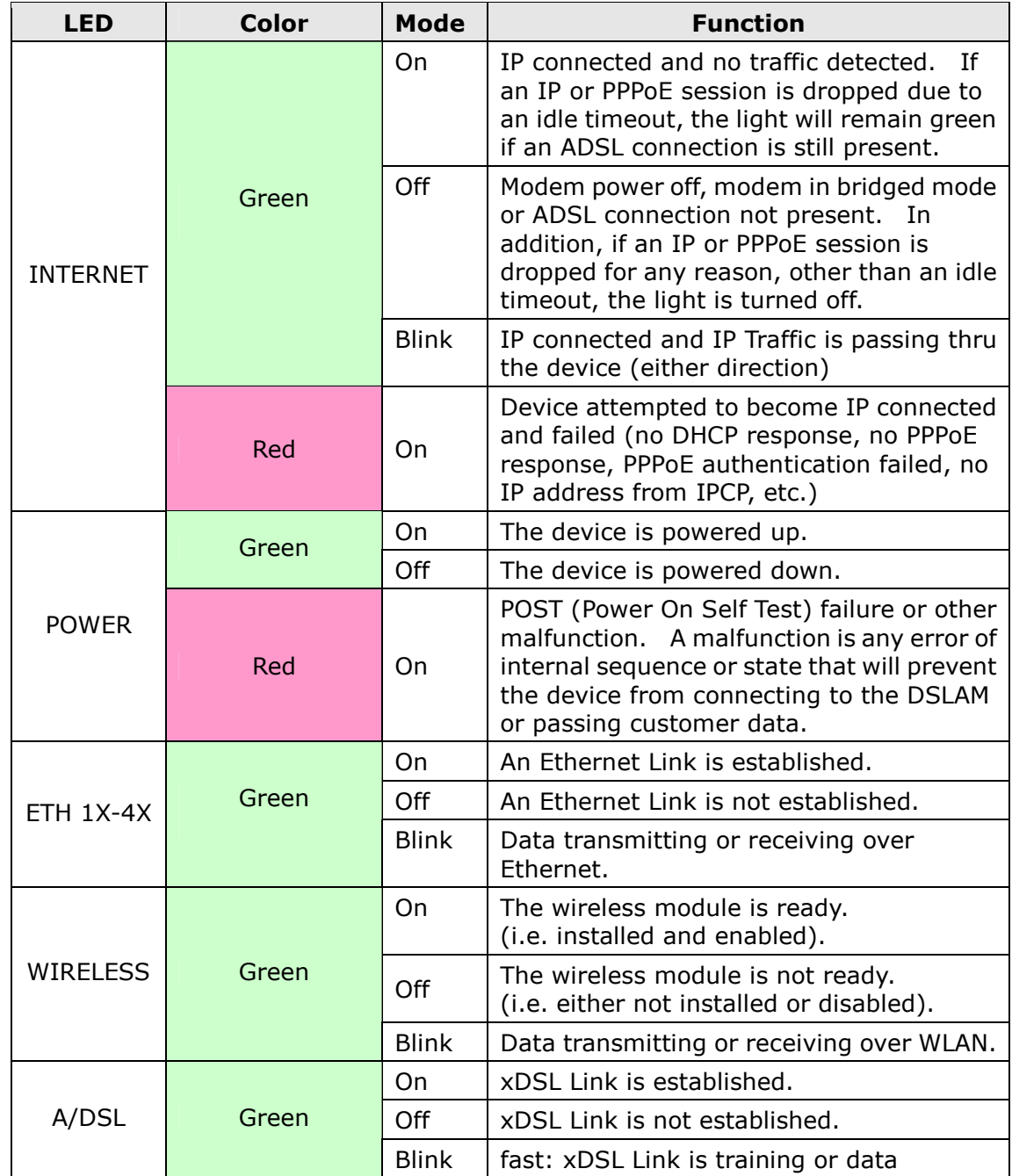

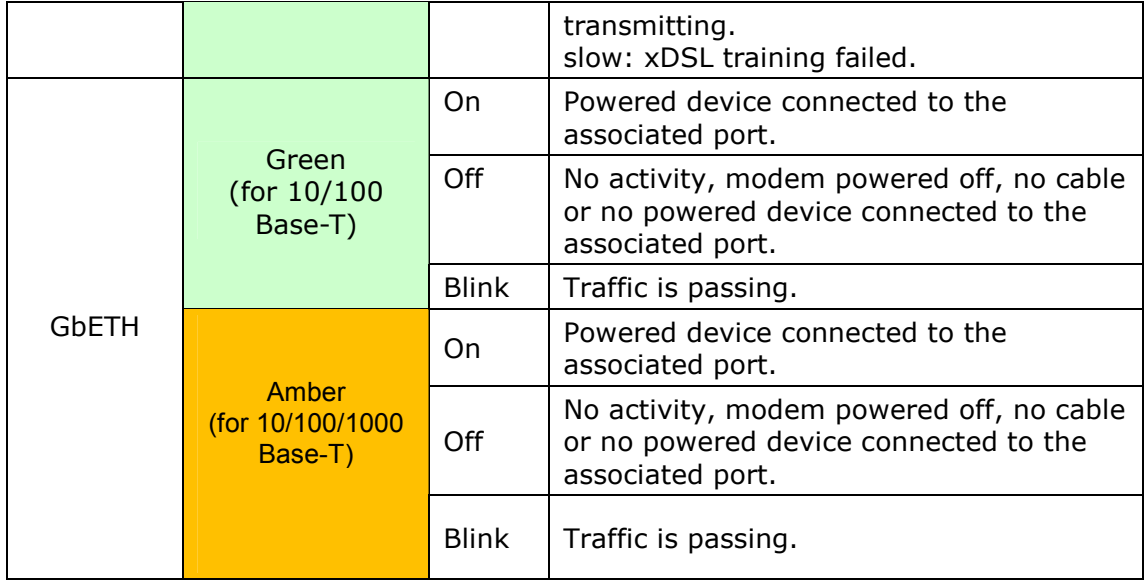

# Chapter 3 Web User Interface

This section describes how to access the device via the web user interface (WUI) using an Internet browser such as Internet Explorer (version 5.0 and later).

# 3.1 Default Settings

The factory default settings of this device are summarized below.

- LAN IP address: 192.168.1.1
- LAN subnet mask: 255.255.255.0
- Administrative access (username: root, password: 12345)
- User access (username: user, password: user)
- Remote (WAN) access (username: support, password: support)
- WLAN access: enabled

#### Technical Note

During power on, the device initializes all settings to default values. It will then read the configuration profile from the permanent storage section of flash memory. The default attributes are overwritten when identical attributes with different values are configured. The configuration profile in permanent storage can be created via the web user interface or telnet user interface, or other management protocols. The factory default configuration can be restored either by pushing the reset button for more than five seconds until the power indicates LED blinking or by clicking the Restore Default Configuration option in the Restore Settings screen.

# 3.2 IP Configuration

#### DHCP MODE

When the CT-5374 powers up, the onboard DHCP server will switch on. Basically, the DHCP server issues and reserves IP addresses for LAN devices, such as your PC.

To obtain an IP address from the DCHP server, follow the steps provided below.

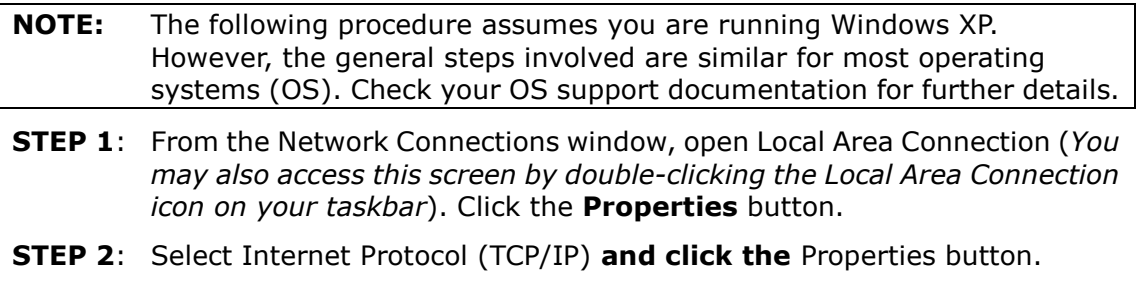

**STEP 3:** Select Obtain an IP address automatically as shown below.

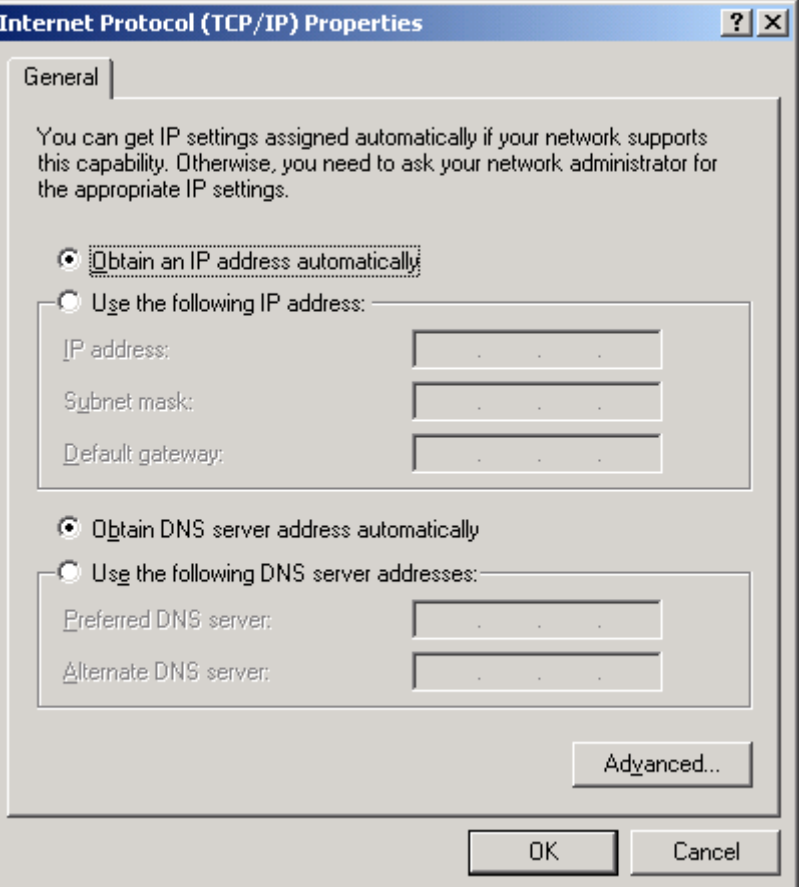

**STEP 4:** Click OK to submit these settings.

If you experience difficulty with DHCP mode, you can try static IP mode instead.

#### STATIC IP MODE

In static IP mode, you assign IP settings to your PC manually.

Follow these steps to configure your PC IP address to use subnet 192.168.1.x.

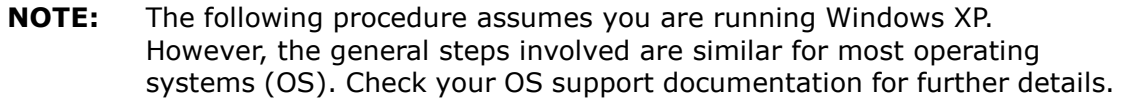

- **STEP 1:** From the Network Connections window, open Local Area Connection (You may also access this screen by double-clicking the Local Area Connection icon on your taskbar). Click the **Properties** button.
- **STEP 2:** Select Internet Protocol (TCP/IP) and click the Properties button.
- **STEP 3:** Change the IP address to the 192.168.1.x (1<x<255) subnet with subnet mask of 255.255.255.0. The screen should now display as shown below.

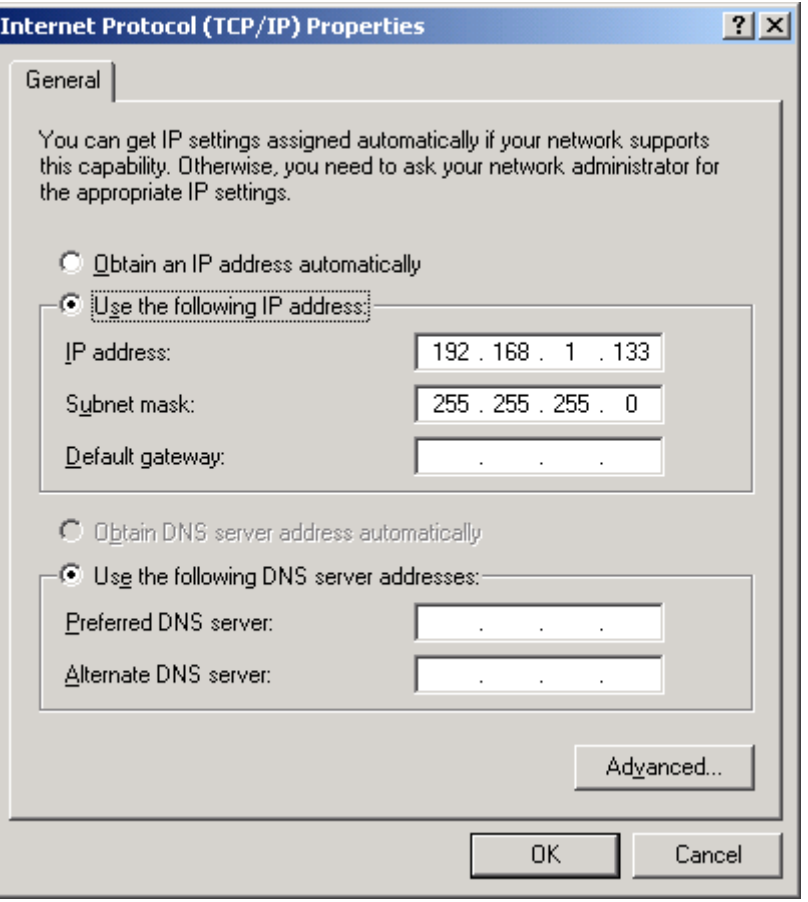

**STEP 4:** Click OK to submit these settings.

# 3.3 Login Procedure

Perform the following steps to login to the web user interface.

NOTE: The default settings can be found in 3.1 Default Settings.

- **STEP 1:** Start the Internet browser and enter the default IP address for the device in the Web address field. For example, if the default IP address is 192.168.1.1, type http://192.168.1.1.
- NOTE: For local administration (i.e. LAN access), the PC running the browser must be attached to the Ethernet, and not necessarily to the device. For remote access (i.e. WAN), use the IP address shown on the Chapter 4 Device Information screen and login with remote username and password.
- **STEP 2:** A dialog box will appear, such as the one below. Enter the default username and password, as defined in section 3.1 Default Settings.

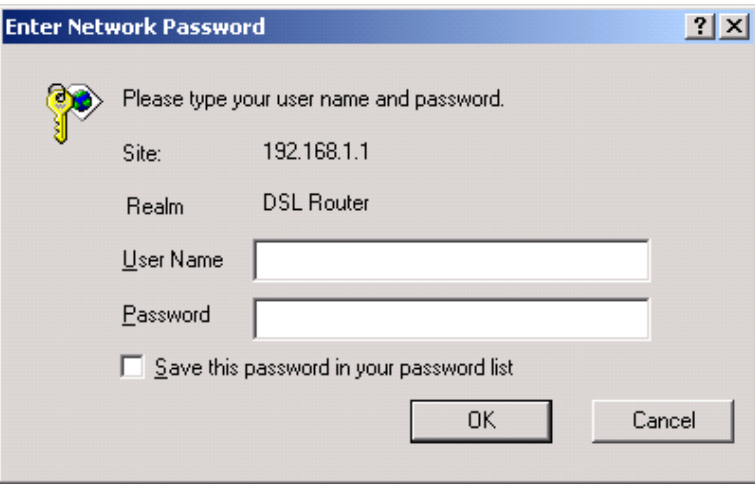

Click OK to continue.

NOTE: The login password can be changed later (see 8.6.1 Passwords).

**STEP 3:** After successfully logging in for the first time, you will reach this screen.

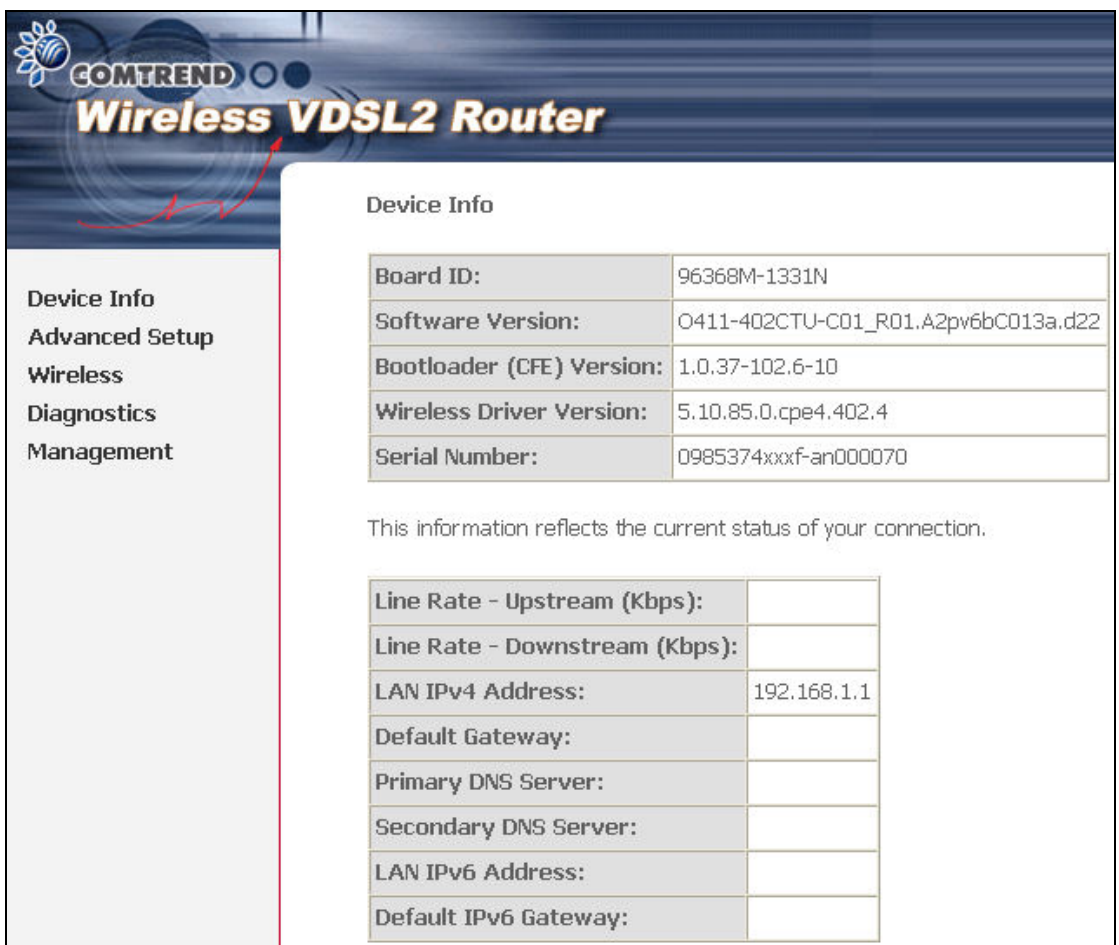

# Chapter 4 Device Information

The web user interface window is divided into two frames, the main menu (at left) and the display screen (on the right). The main menu has several options and selecting each of these options opens a submenu with more selections.

NOTE: The menu items shown are based upon the configured connection(s) and user account privileges. For example, if NAT and Firewall are enabled, the main menu will display the NAT and Security submenus. If either is disabled, their corresponding menu(s) will also be disabled.

Device Info is the first selection on the main menu so it will be discussed first. Subsequent chapters will introduce the other main menu options in sequence.

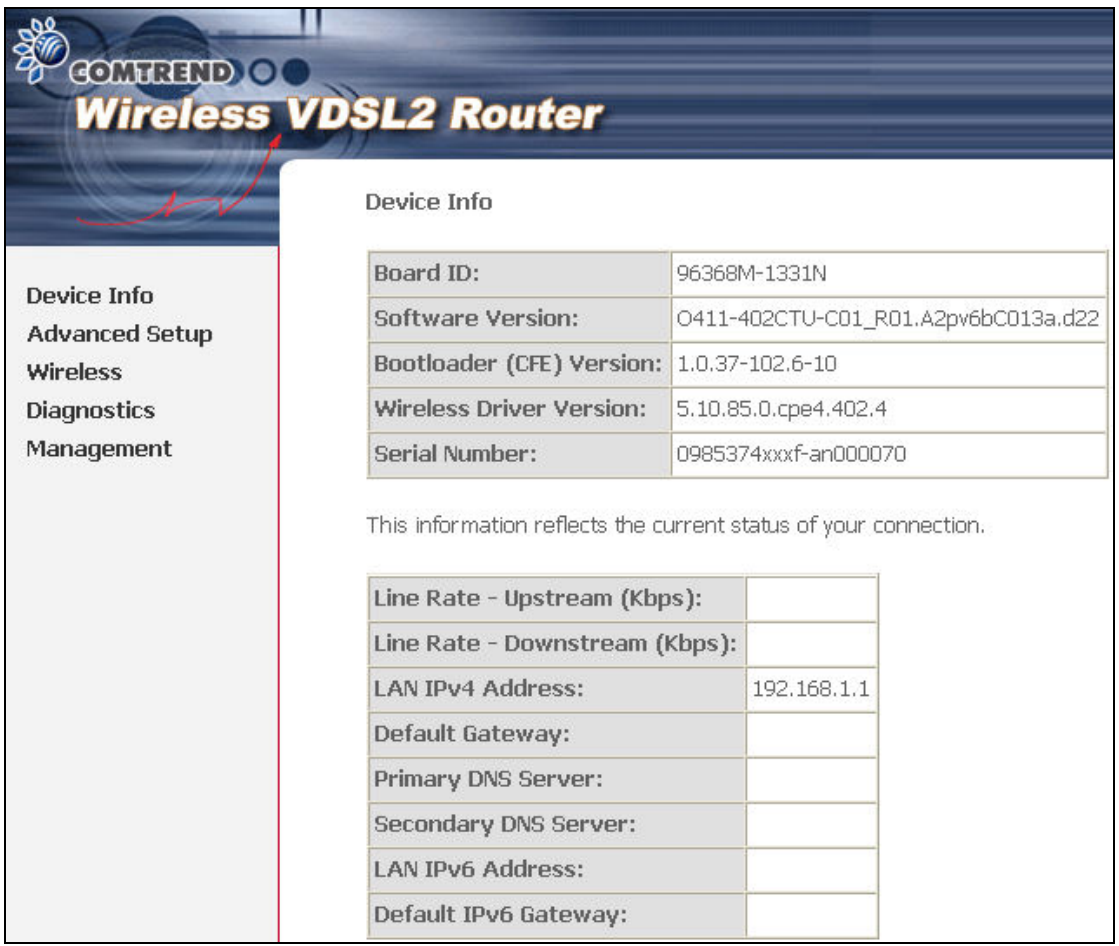

The Device Info Summary screen displays at startup.

This screen shows hardware, software, IP settings and other related information.

# 4.1 WAN

Select WAN from the Device Info submenu to display the configured PVC(s).

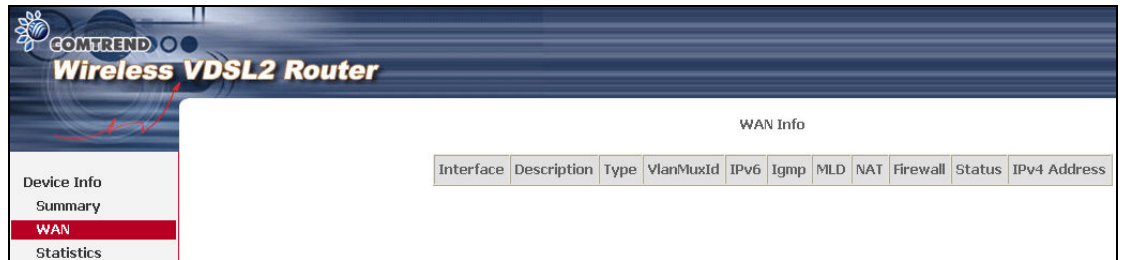

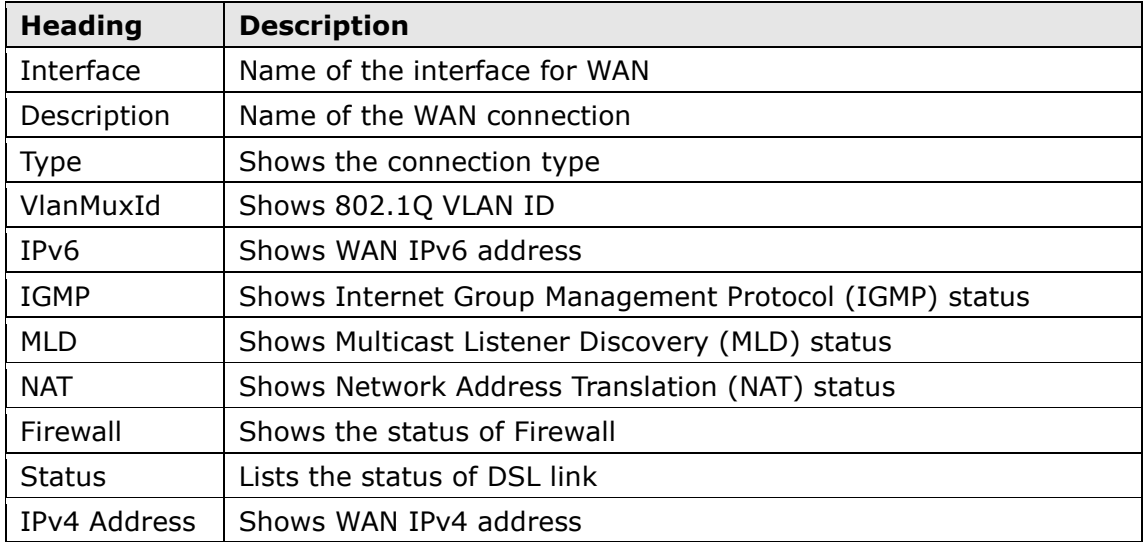

# 4.2 Statistics

This selection provides LAN, WAN, ATM/PTM and xDSL statistics.

**NOTE:** These screens are updated automatically every 15 seconds. Click **Reset Statistics** to perform a manual update.

### 4.2.1 LAN Statistics

This screen shows data traffic statistics for each LAN interface.

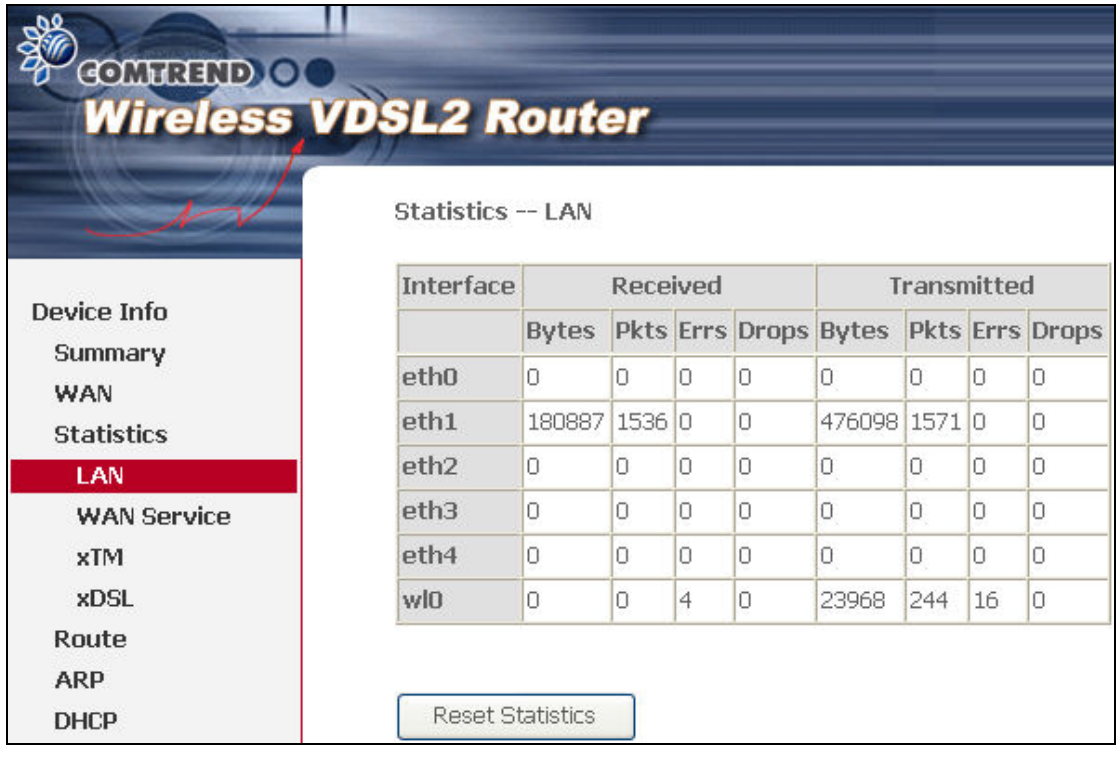

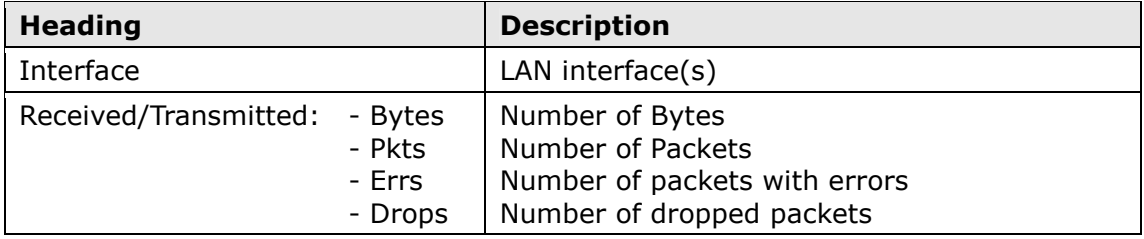

### 4.2.2 WAN Statistics

This screen shows data traffic statistics for each WAN interface.

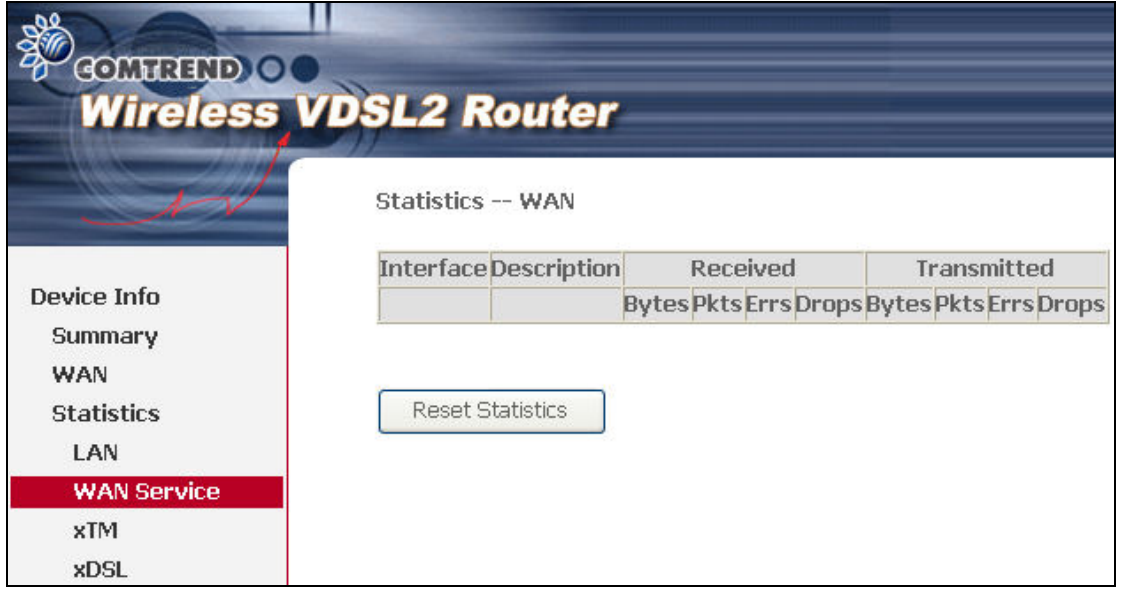

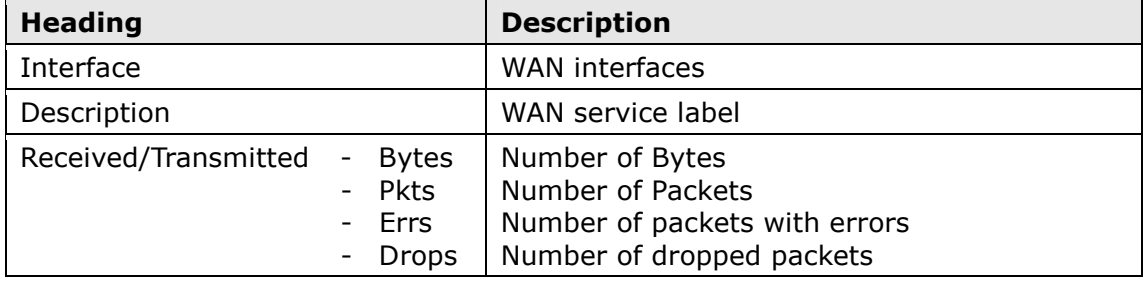

### 4.2.3 ATM Statistics

The following figure shows Asynchronous Transfer Mode (ATM) statistics.

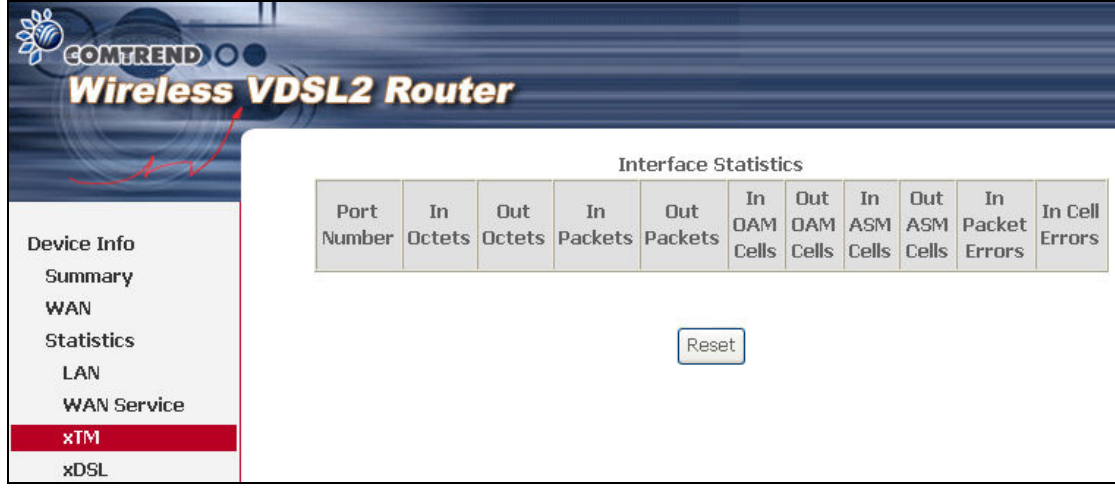

### ATM Interface Statistics

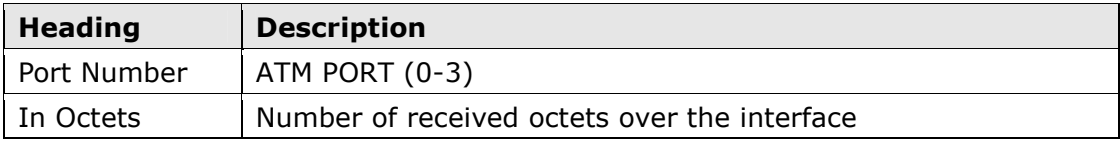

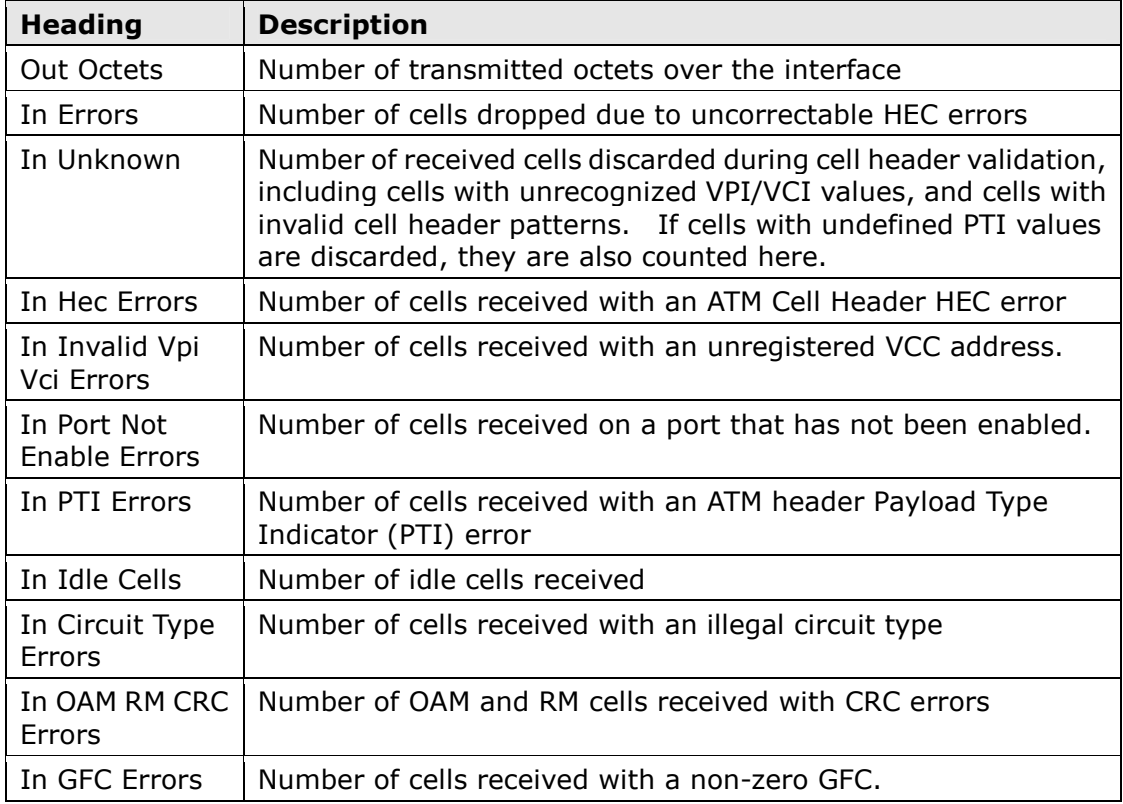

### AAL5 Interface Statistics

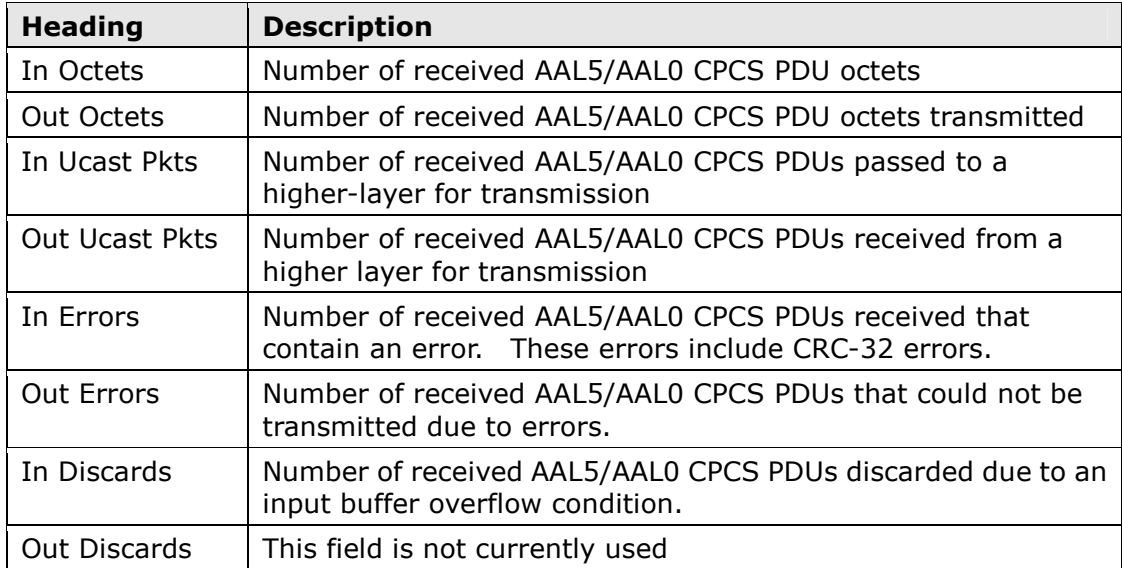

### AAL5 VCC Statistics

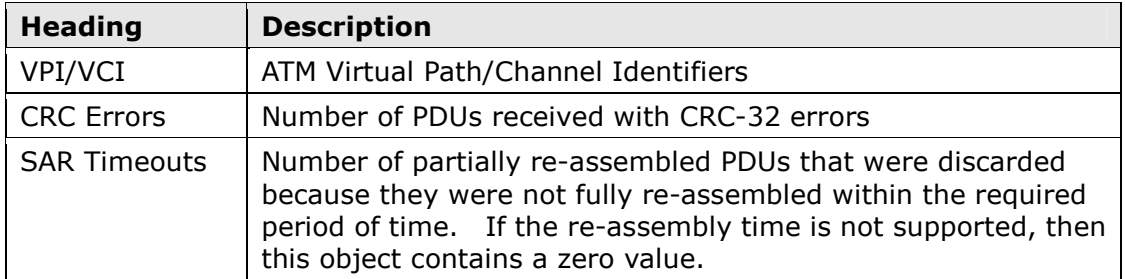

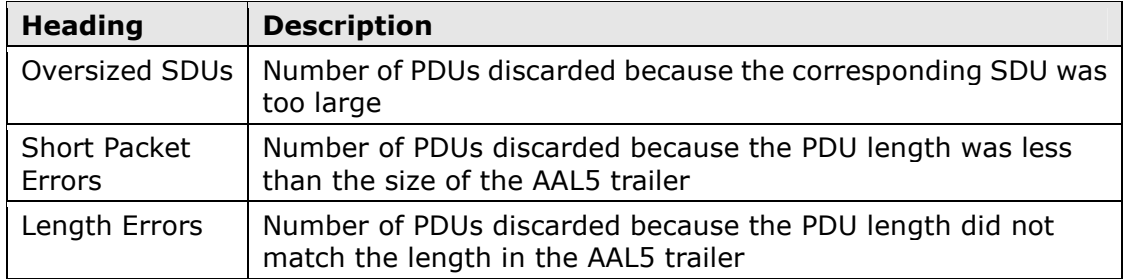

### 4.2.4 xDSL Statistics

The xDSL Statistics screen displays information corresponding to the xDSL type. The two examples below (VDSL & ADSL) show this variation.

#### VDSL

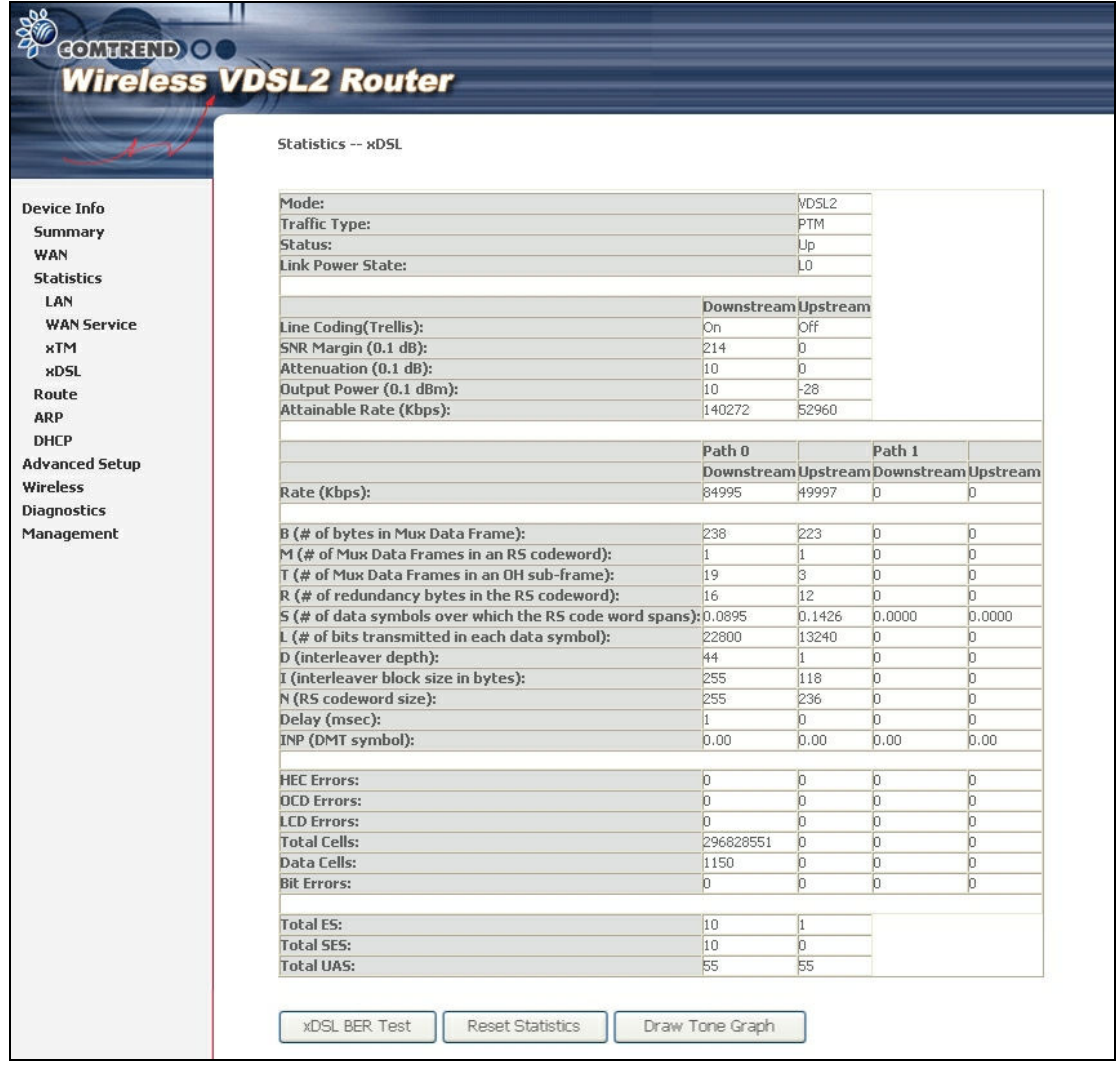

### ADSL

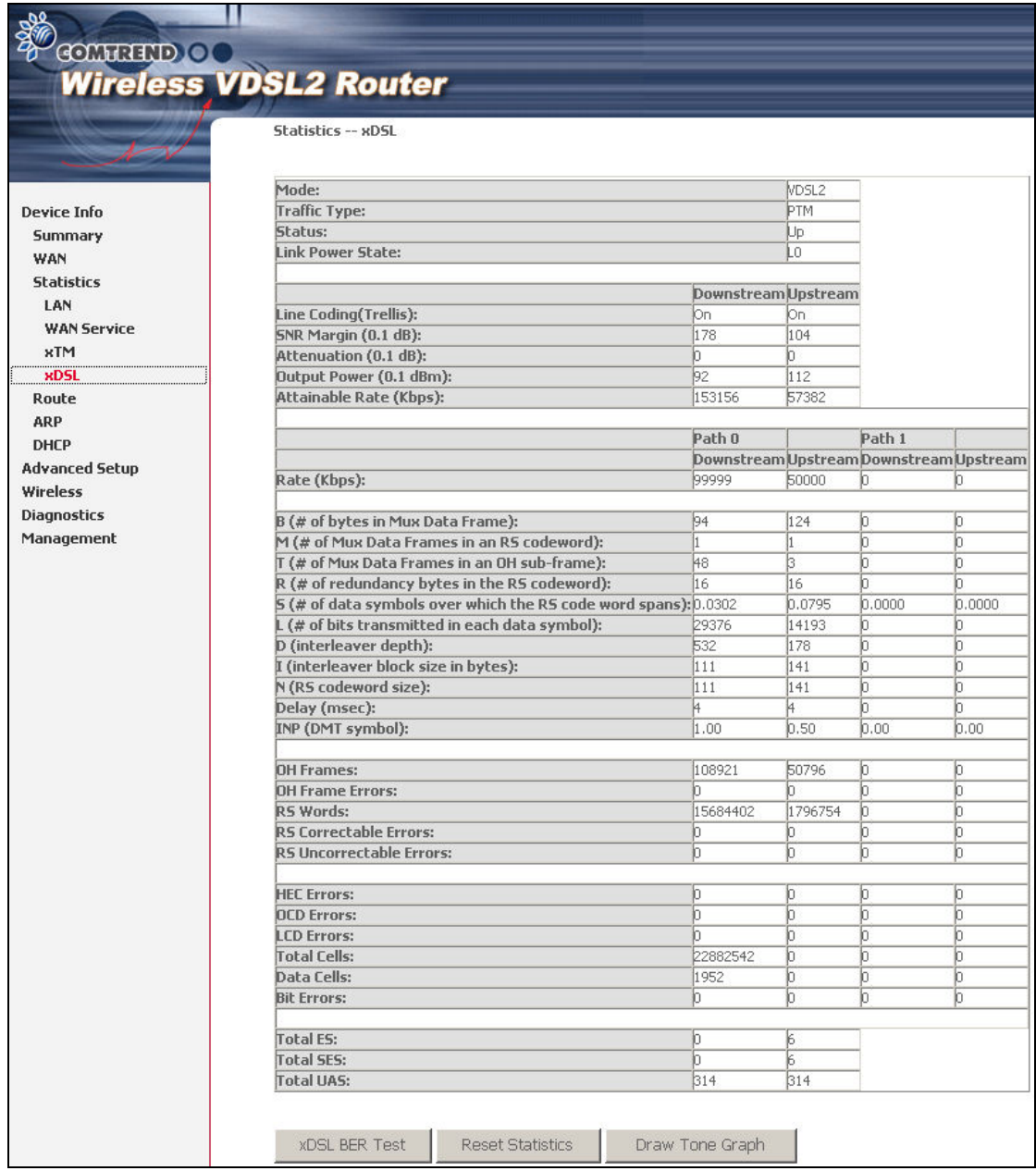

### Click the Reset Statistics button to refresh this screen.

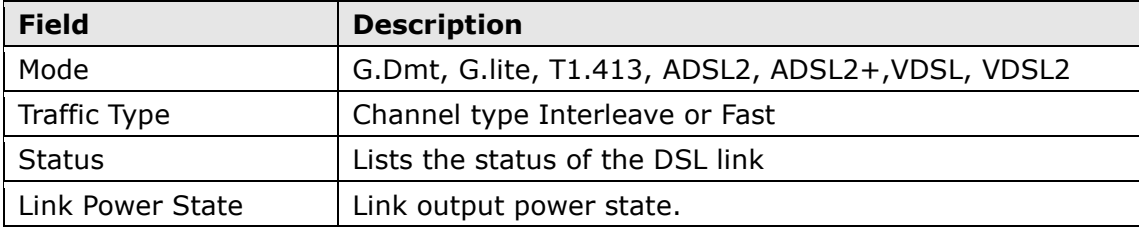

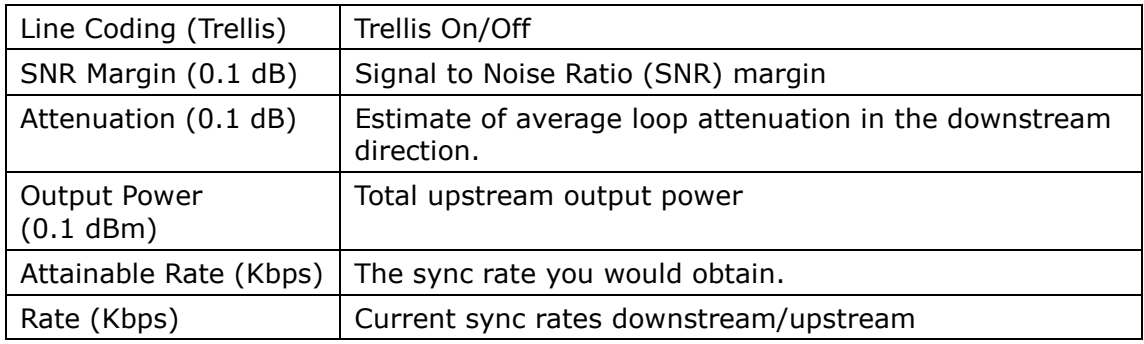

### In VDSL mode, the following section is inserted.

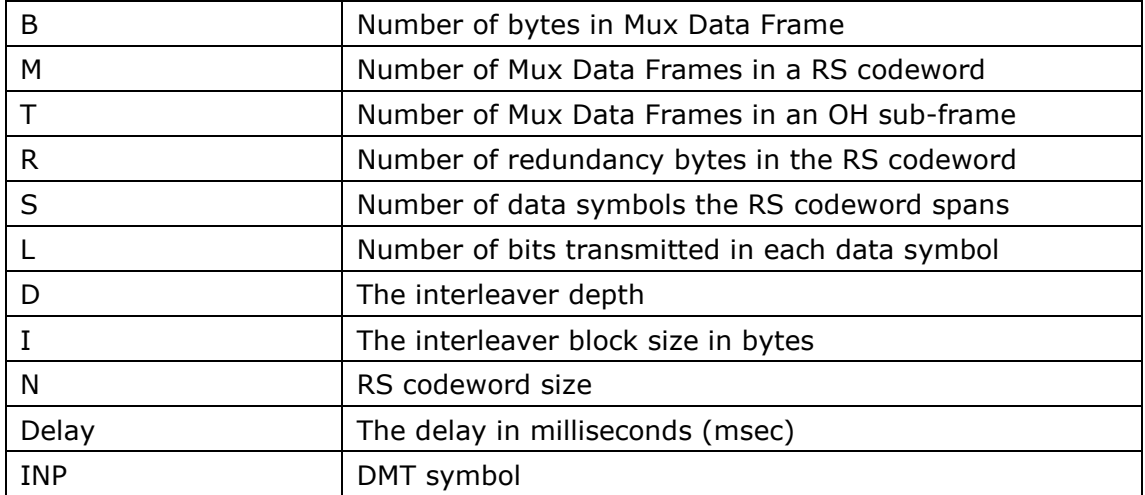

### In ADSL2+ mode, the following section is inserted.

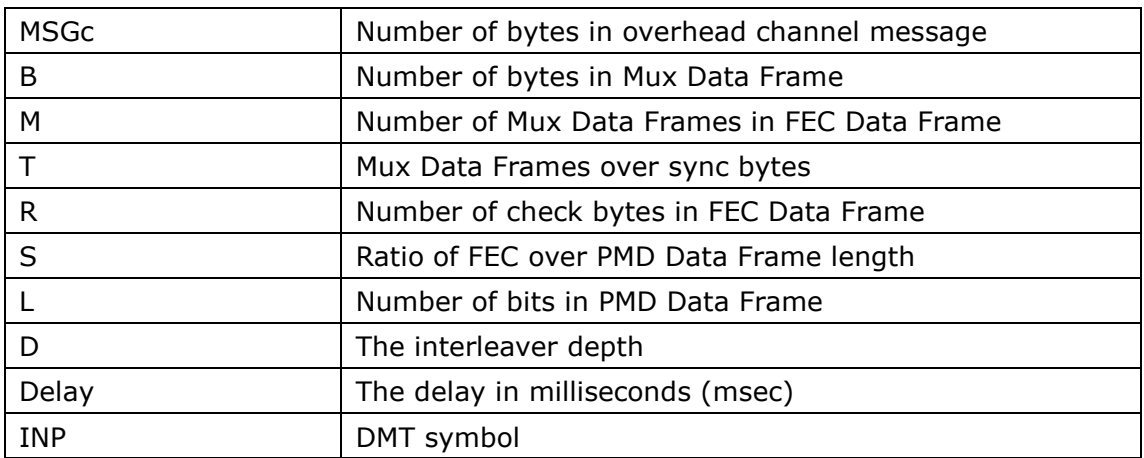

### In G.DMT mode, the following section is inserted.

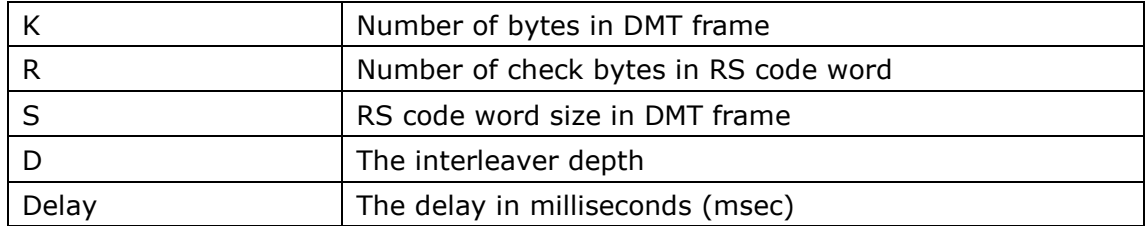

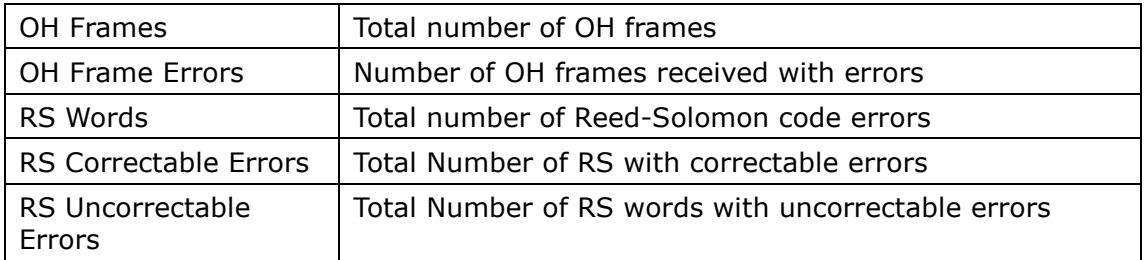

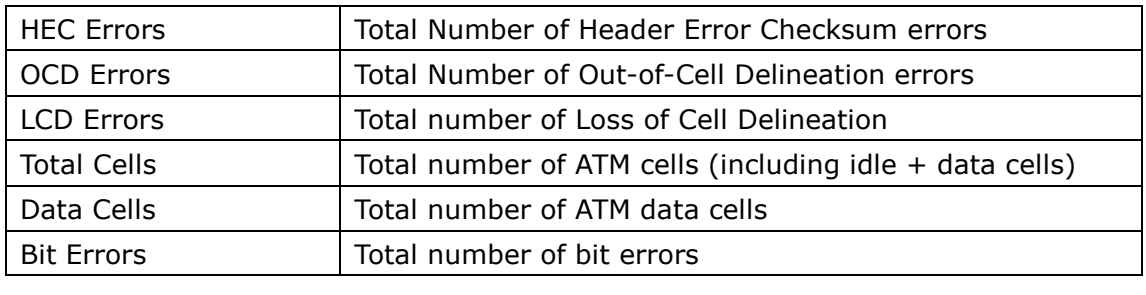

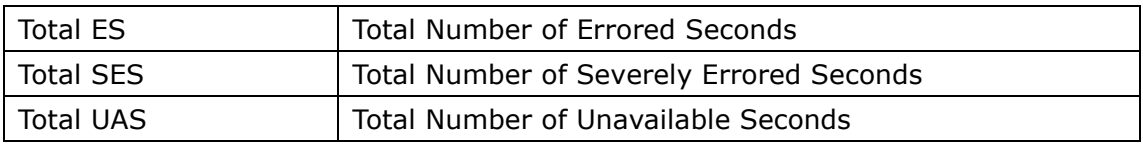

#### xDSL BER TEST

Click **xDSL BER Test** on the xDSL Statistics screen to test the Bit Error Rate (BER). A small pop-up window will open after the button is pressed, as shown below.

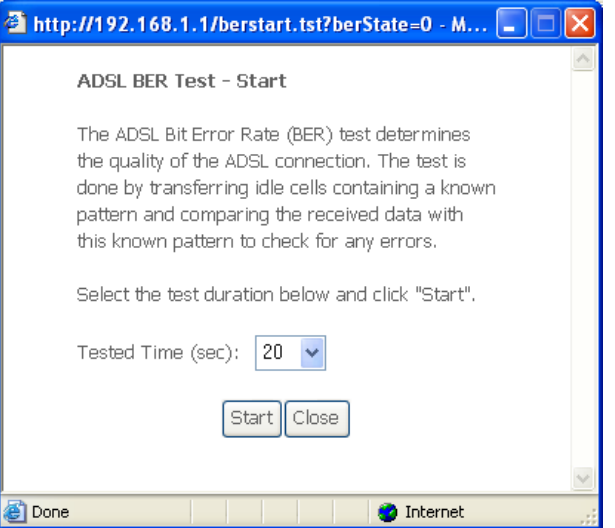

Click Start to start the test or click Close to cancel the test. After the BER testing is complete, the pop-up window will display as follows.

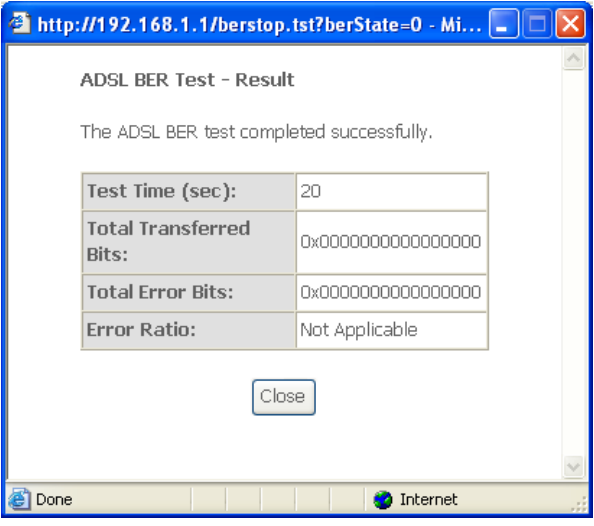

#### xDSL TONE GRAPH

Click Draw Tone Graph on the xDSL Statistics screen and a pop-up window will display the xDSL bits per tone status, as shown below.

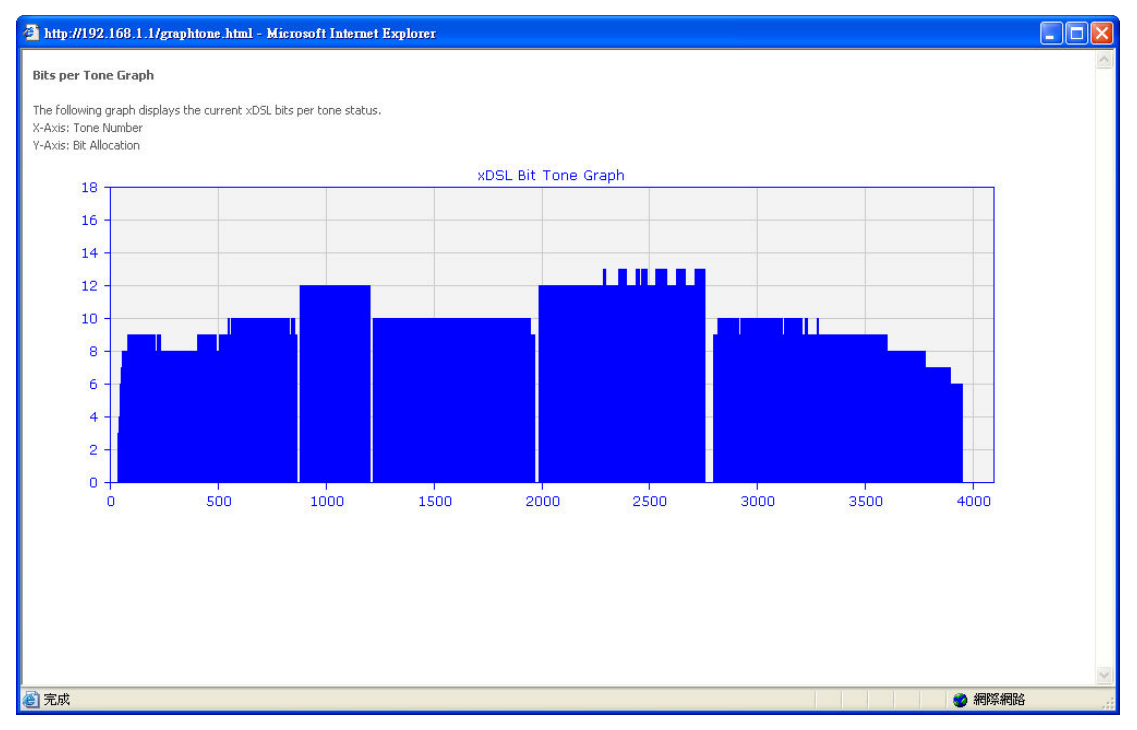

# 4.3 Route

Choose Route to display the routes that the CT-5374 has found.

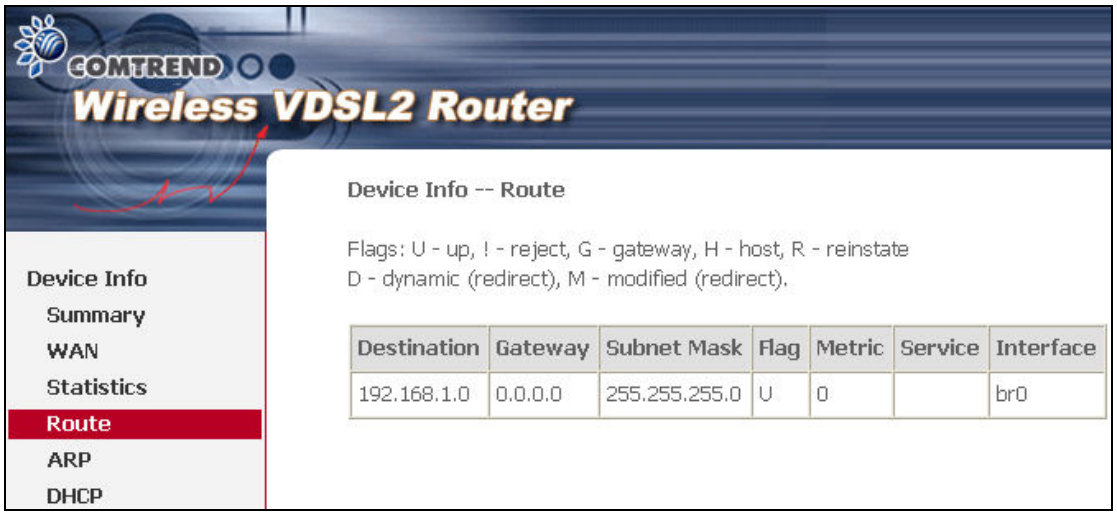

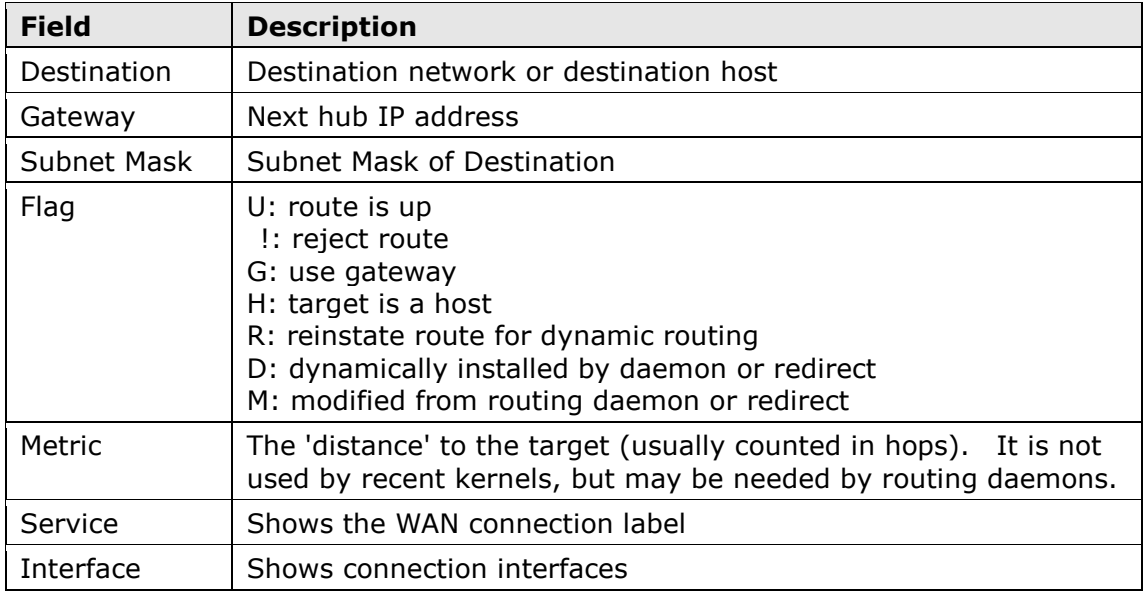

# 4.4 ARP

Click ARP to display the ARP information.

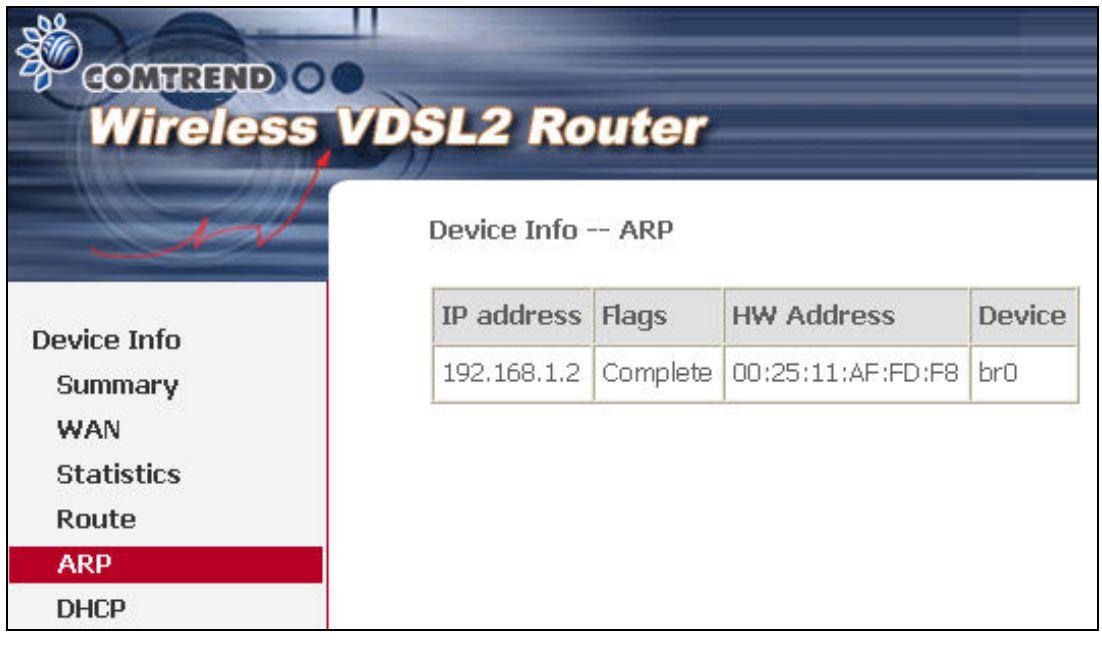

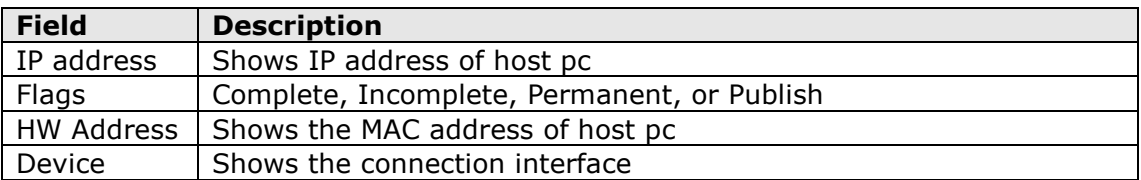

# 4.5 DHCP

Click DHCP to display all DHCP Leases.

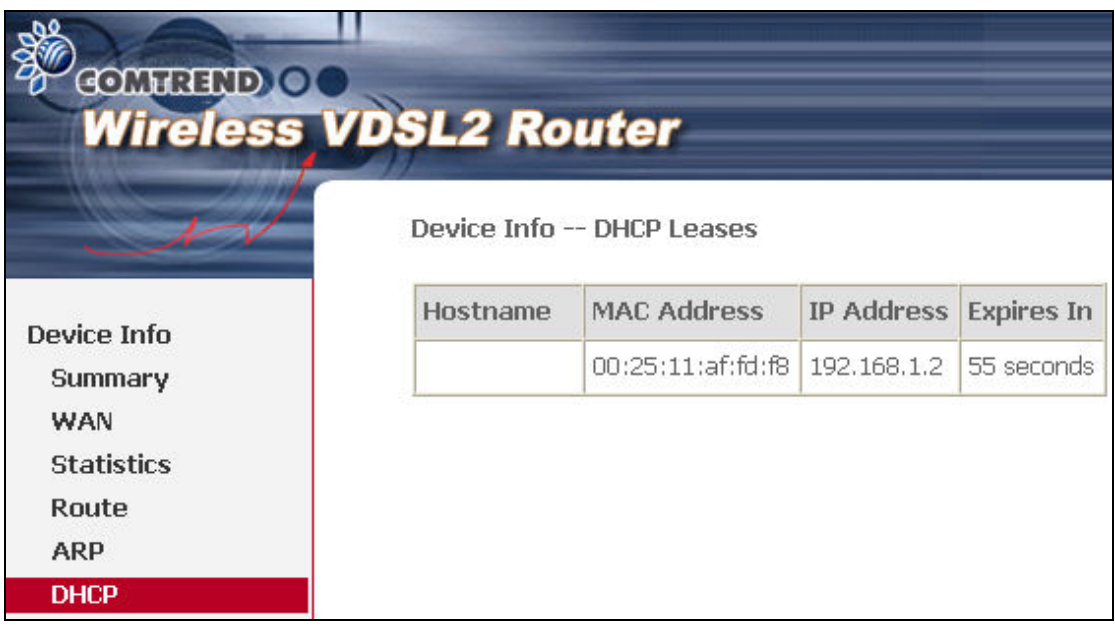

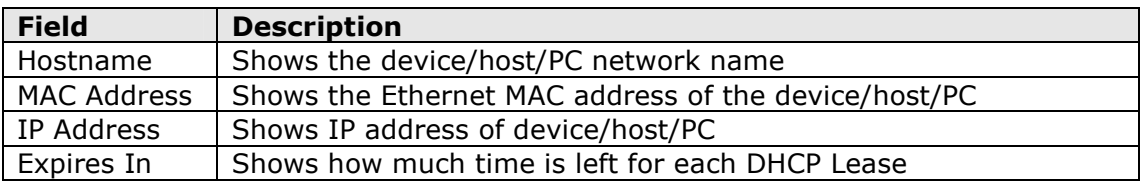

# Chapter 5 Advanced Setup

Click on the link to jump to a specific section:

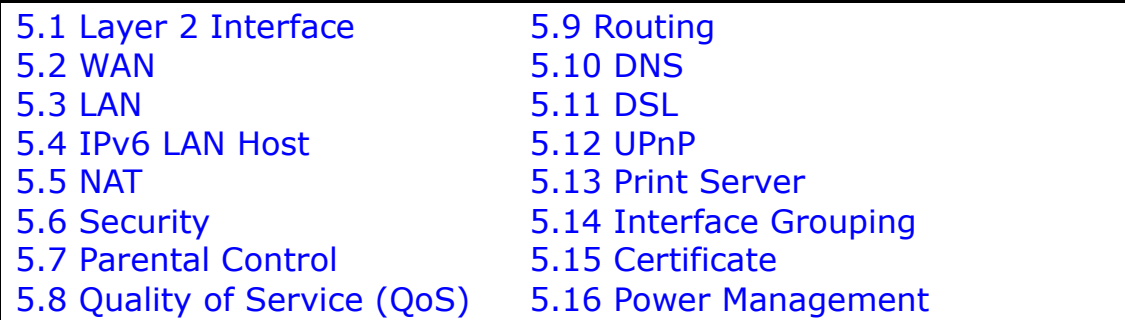

# 5.1 Layer 2 Interface

The ATM, PTM and ETH WAN interface screens are described here.

### 5.1.1 ATM Interface

Add or remove ATM interface connections here.

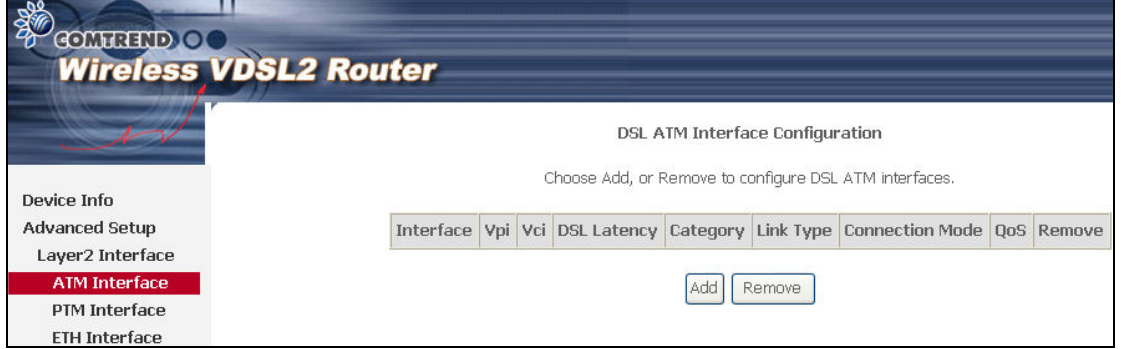

Click Add to create a new ATM interface (see Appendix G).

NOTE: Up to 8 ATM interfaces can be created and saved in flash memory.

To remove a connection, select its Remove column radio button and click Remove.

### 5.1.2 PTM Interface

Add or remove PTM interface connections here.

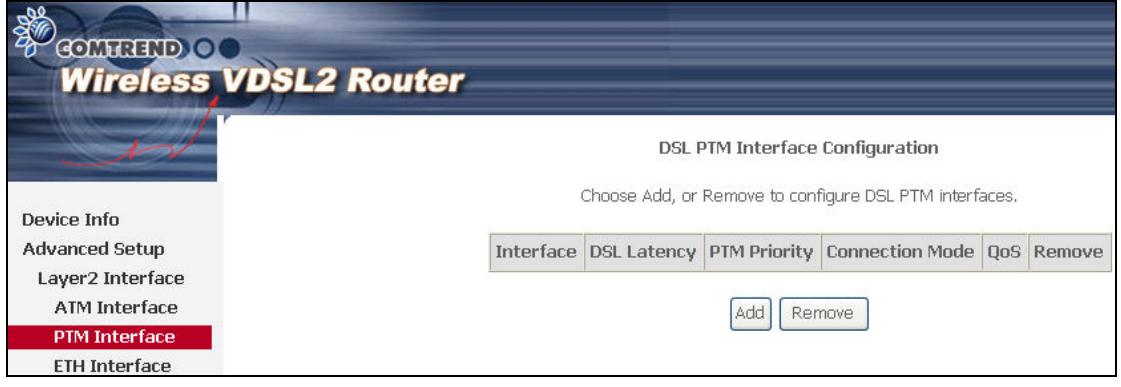

Click Add to create a new connection (see Appendix G - Connection Setup). To remove a connection, select its Remove column radio button and click Remove.

### 5.1.3 ETH WAN INTERFACE

This screen displays the Ethernet WAN Interface configuration.

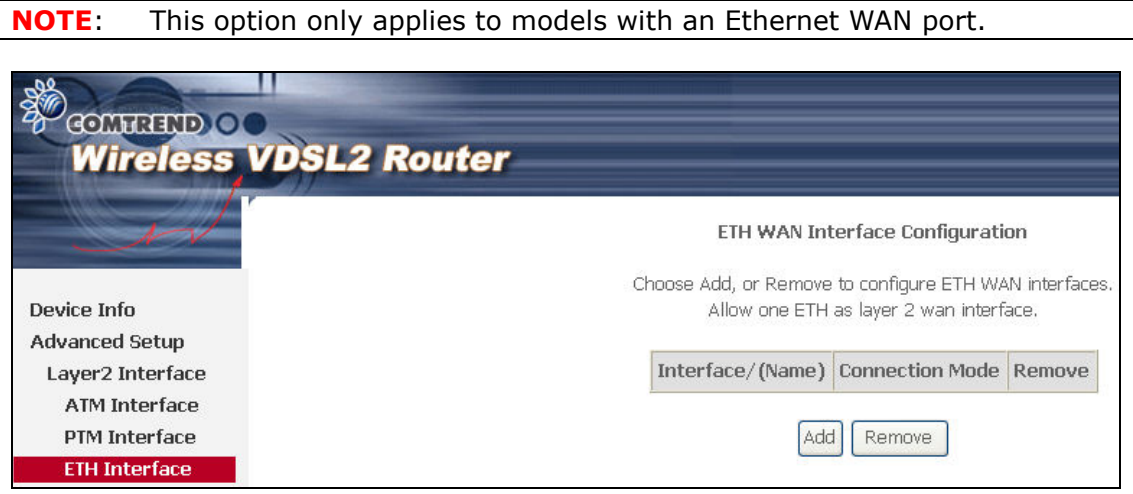

Click Add to create a new connection (see Appendix G - Connection Setup).

NOTE: One Ethernet WAN interface can be created and saved in flash memory.

To remove a connection, select its Remove column radio button and click remove.

# 5.2 WAN

This screen allows for the configuration of WAN interfaces.

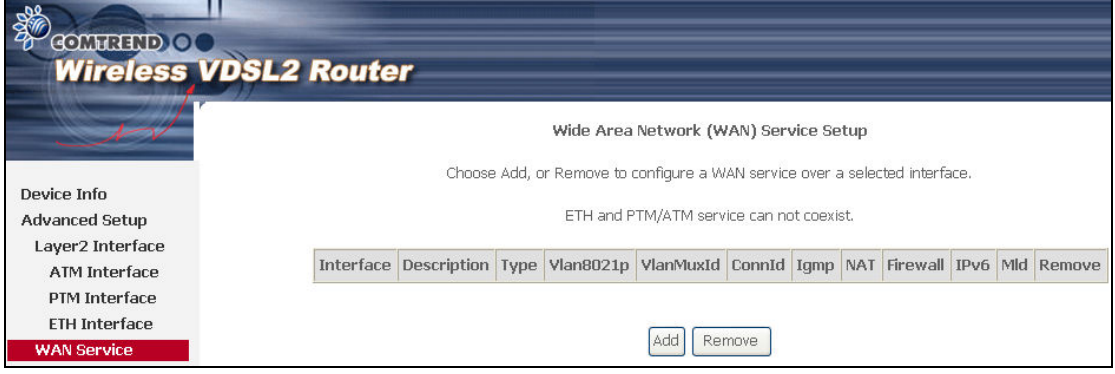

Click the Add button to create a new connection. For connections on ATM or ETH WAN interfaces see Appendix G - Connection Setup.

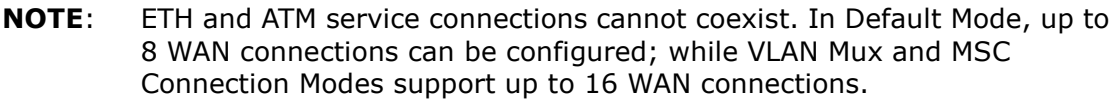

To remove a connection, select its Remove column radio button and click Remove.

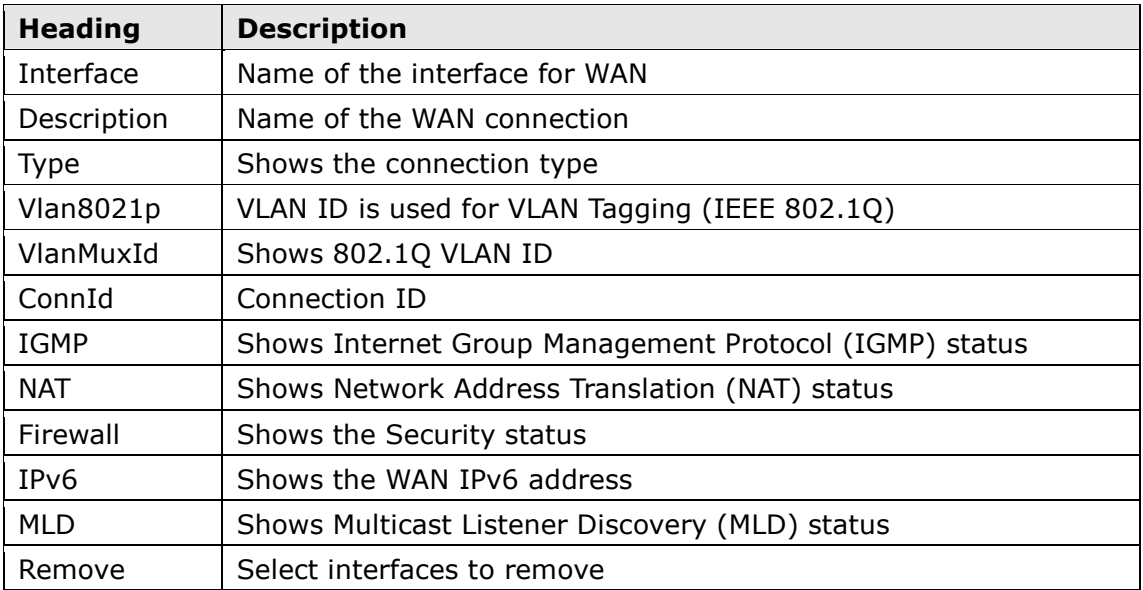

To remove a connection, select its Remove column radio button and click Remove.

To Add a new WAN connection, click the Add button and follow the instructions.

NOTE: Up to 16 PVC profiles can be configured and saved in flash memory. Also, ETH and PTM/ATM service connections cannot coexist.

# 5.3 LAN

Configure the LAN interface settings and then click Apply/Save.

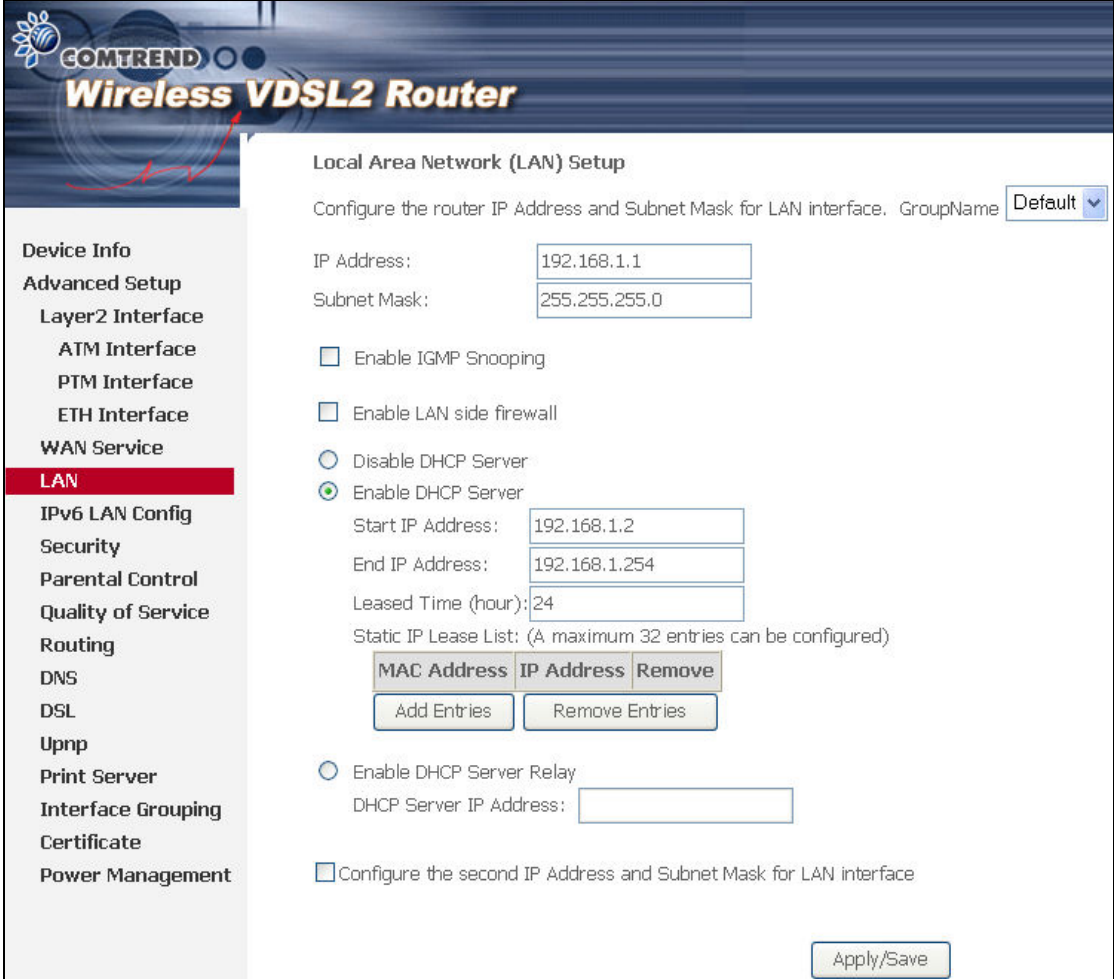

Consult the field descriptions below for more details.

GroupName: Select an Interface Group.

### 1st LAN INTERFACE

IP Address: Enter the IP address for the LAN port.

Subnet Mask: Enter the subnet mask for the LAN port.

**Enable IGMP Snooping:** Enable by ticking the checkbox  $\boxtimes$ .

- Standard Mode: In standard mode, multicast traffic will flood to all bridge ports when no client subscribes to a multicast group – even if IGMP snooping is enabled.
- Blocking Mode: In blocking mode, the multicast data traffic will be blocked and not flood to all bridge ports when there are no client subscriptions to any multicast group.

**Enable LAN side firewall:** Enable by ticking the checkbox  $\boxtimes$ .

DHCP Server: To enable DHCP, select Enable DHCP server and enter Start and End IP addresses and the Leased Time. This setting configures the router to automatically assign IP, default gateway and DNS server addresses to every PC on your LAN.

Static IP Lease List: A maximum of 32 entries can be configured.

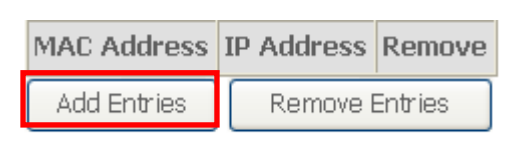

To add an entry, enter MAC address and Static IP and then click Save/Apply.

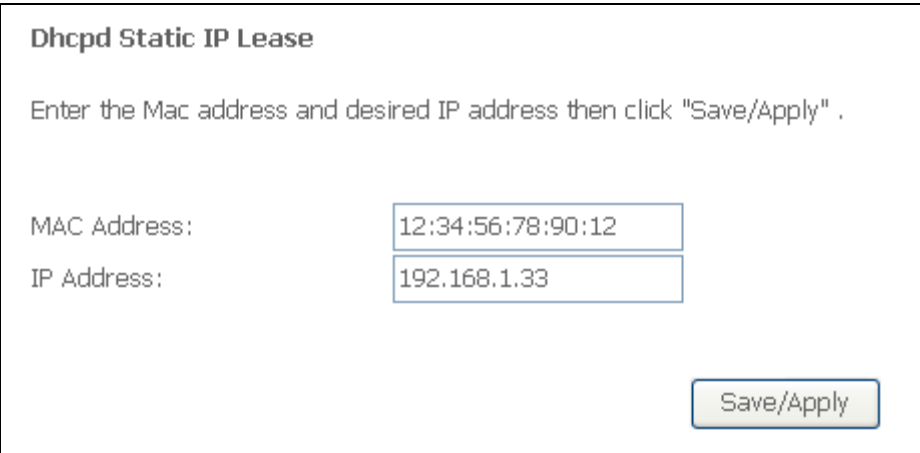

To remove an entry, tick the corresponding checkbox  $\boxtimes$  in the Remove column and then click the Remove Entries button, as shown below.

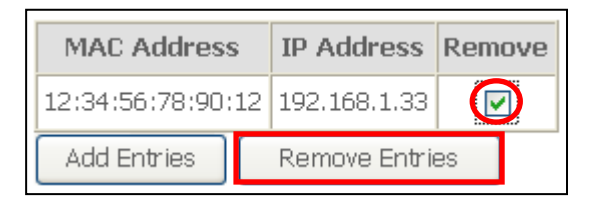

**DHCP Server Relay:** Enable with checkbox  $\boxtimes$  and enter DHCP Server IP address. This allows the Router to relay the DHCP packets to the remote DHCP server. The remote DHCP server will provide the IP address. This option is hidden if NAT is enabled or when the router is configured with only one Bridge PVC.

#### 2<sup>ND</sup> LAN INTERFACE

To configure a secondary IP address, tick the checkbox  $\boxtimes$  outlined (in RED) below.

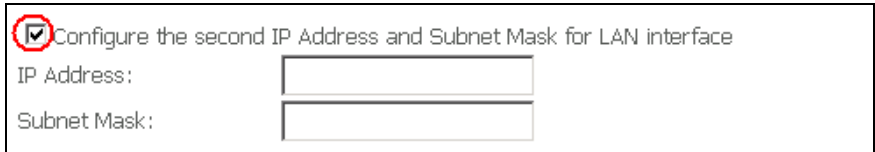

IP Address: Enter the secondary IP address for the LAN port.

Subnet Mask: Enter the secondary subnet mask for the LAN port.

# 5.4 IPv6 LAN Host

Configure the IPv6 LAN Host options (see below) and then click Save/Apply.

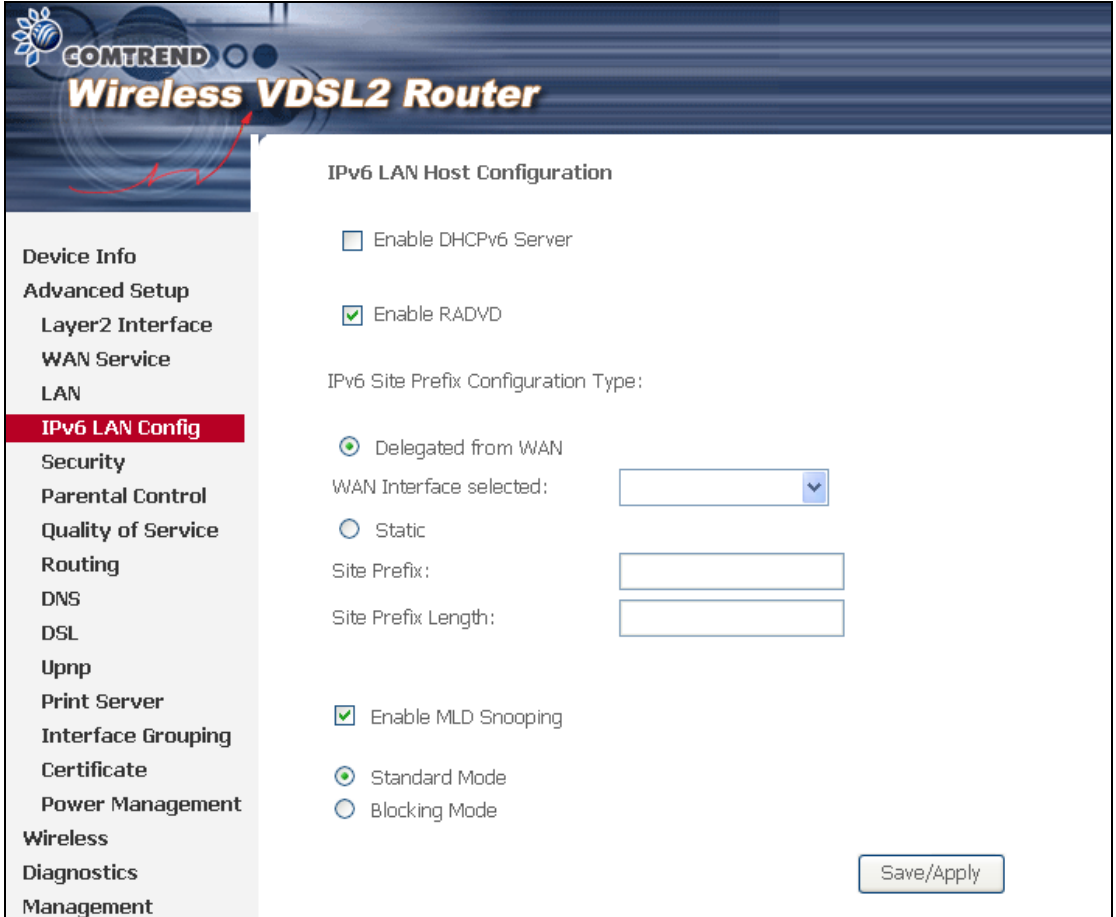

- DHCPv6 Server: To enable DHCP for IPv6, select the Enable DHCPv6 server checkbox  $\boxtimes$ . This setting enables the router to assign IP settings to every IPv6-capable LAN device (IPv6 clients).
- **RADVD:** Select the checkbox  $\boxtimes$  to enable the Router ADVertisement Daemon. This provides information that IPv6 clients can use for autoconfiguration according to the Neighbour Discovery for IPv6 protocol (RFC2461).

#### IPv6 Site Prefix

This setting can be delegated from a WAN Interface or assigned statically.

**Enable MLD Snooping:** Enable by ticking the checkbox  $\boxtimes$ .

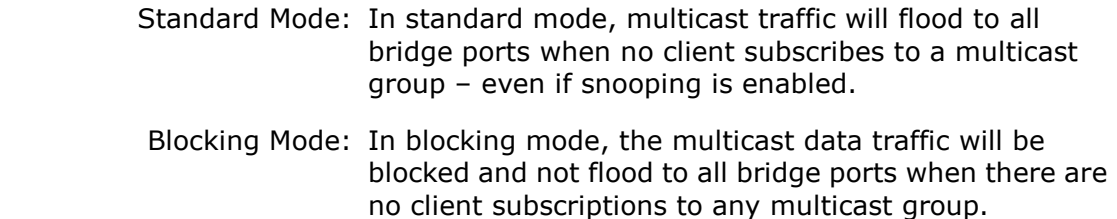

# 5.5 NAT

To display this option, NAT must be enabled in at least one PVC shown on the Chapter 5 Advanced Setup - . NAT is not an available option in Bridge mode.

### 5.5.1 Virtual Servers

Virtual Servers allow you to direct incoming traffic from the WAN side (identified by Protocol and External port) to the Internal server with private IP addresses on the LAN side. The Internal port is required only if the external port needs to be converted to a different port number used by the server on the LAN side. A maximum of 32 entries can be configured.

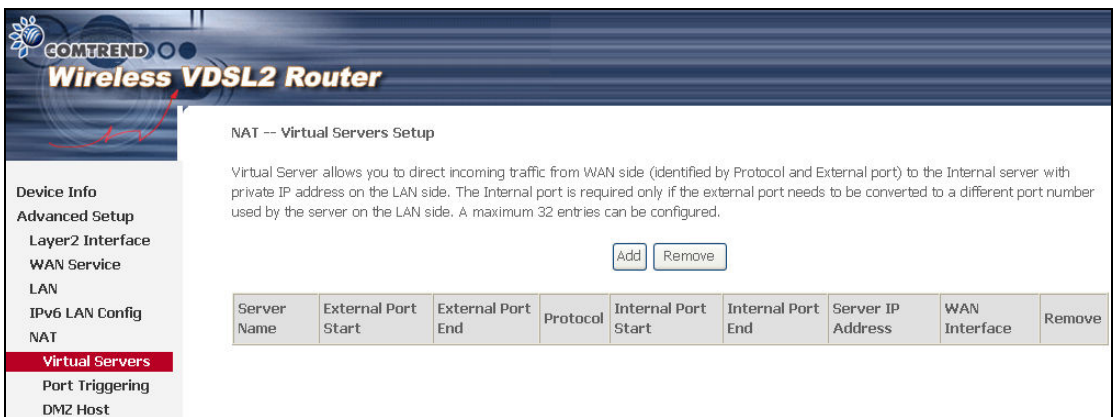

To add a Virtual Server, click Add. The following will be displayed.

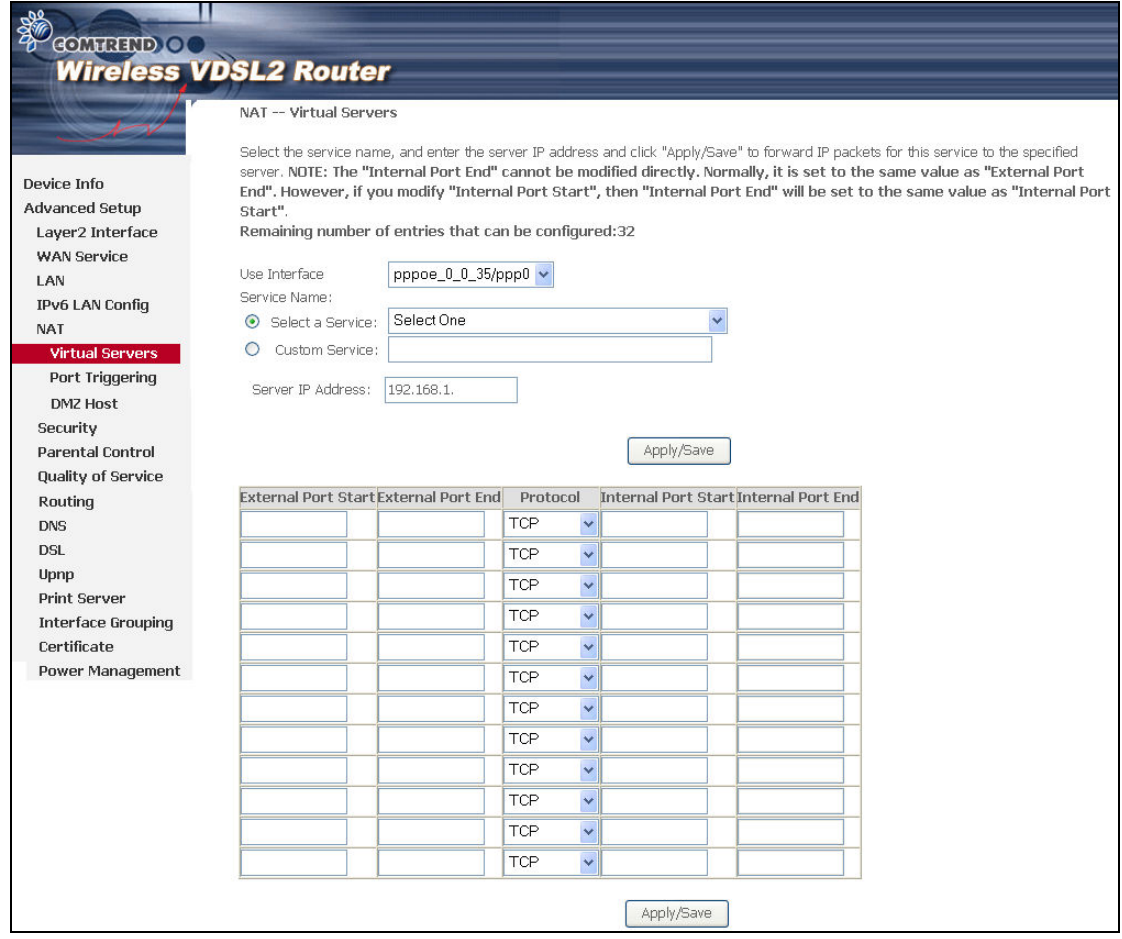

Consult the table below for field and header descriptions.

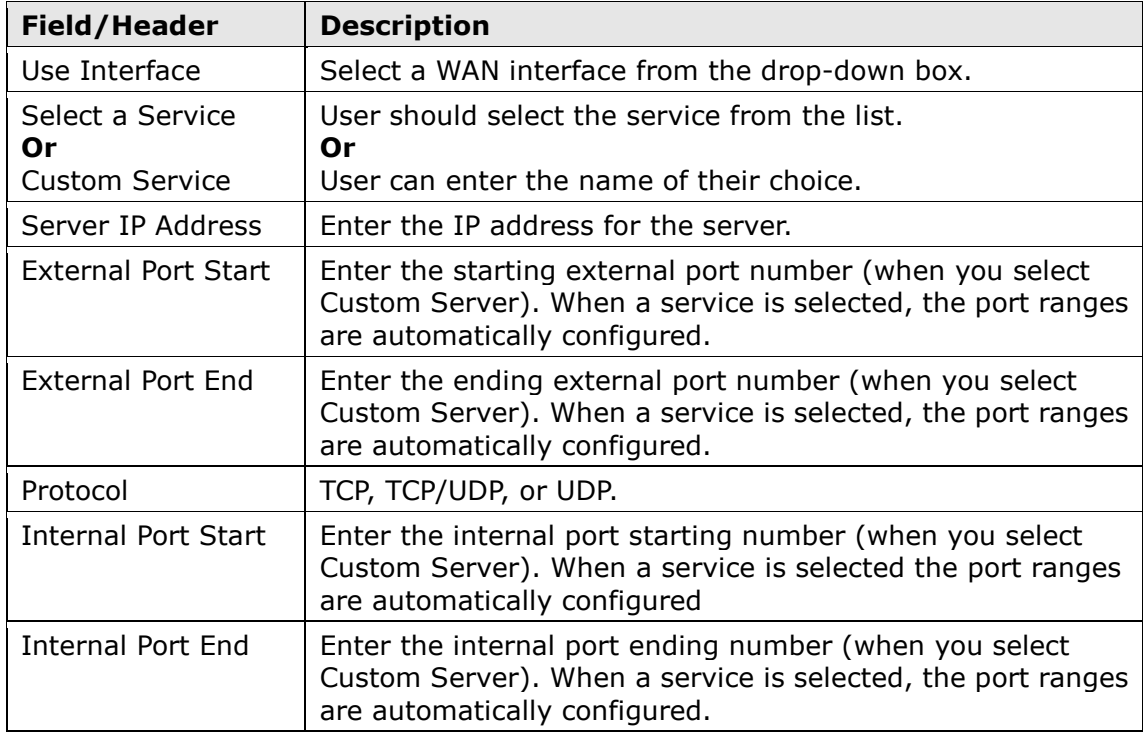

### 5.5.2 Port Triggering

Some applications require that specific ports in the firewall be opened for access by the remote parties. Port Triggers dynamically 'Open Ports' in the firewall when an application on the LAN initiates a TCP/UDP connection to a remote party using the 'Triggering Ports'. The Router allows the remote party from the WAN side to establish new connections back to the application on the LAN side using the 'Open Ports'. A maximum 32 entries can be configured.

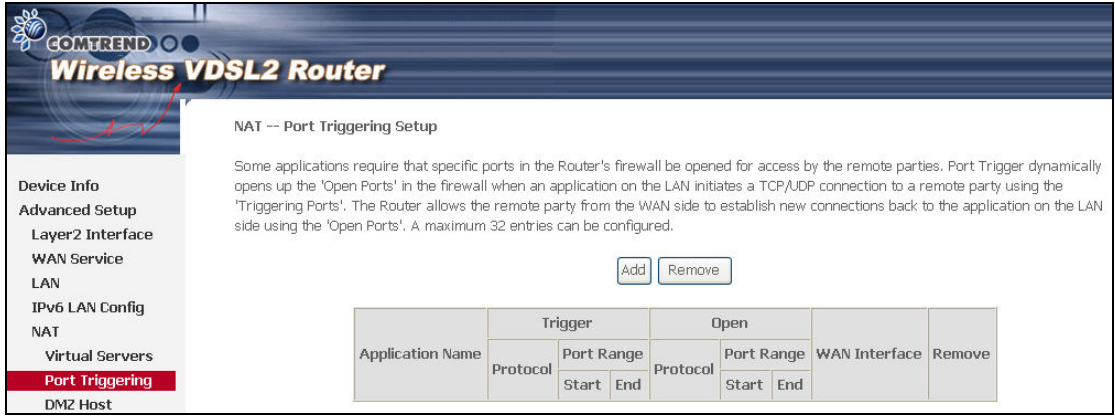

To add a Trigger Port, click Add. The following will be displayed.

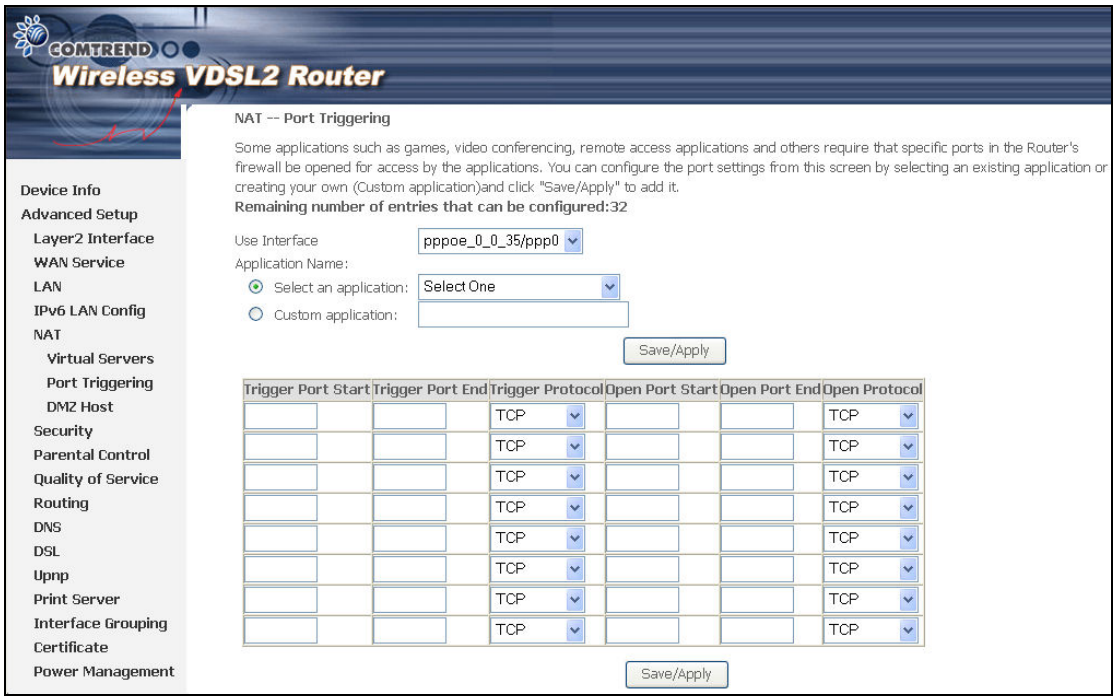

Consult the table below for field and header descriptions.

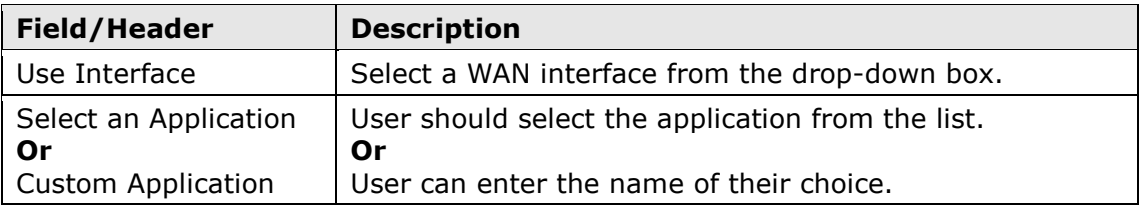

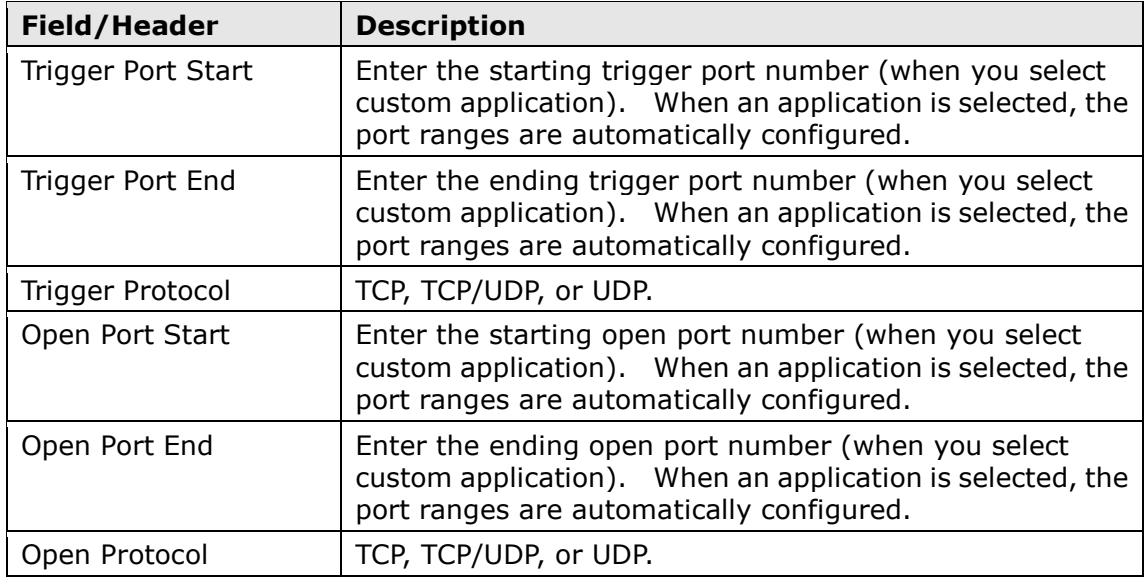

### 5.5.3 DMZ Host

The DSL router will forward IP packets from the WAN that do not belong to any of the applications configured in the Virtual Servers table to the DMZ host computer.

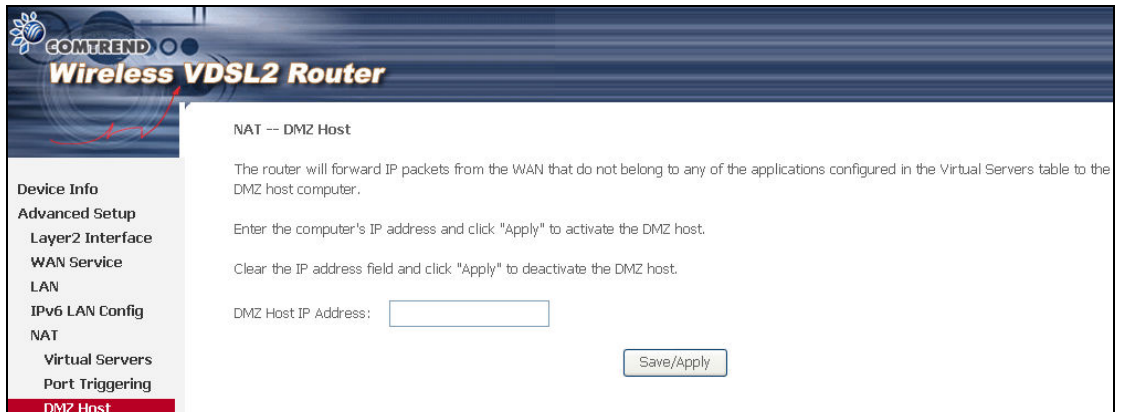

To Activate the DMZ host, enter the DMZ host IP address and click Save/Apply.

To Deactivate the DMZ host, clear the IP address field and click Save/Apply.

# 5.6 Security

To display this function, you must enable the firewall feature in WAN Setup. For detailed descriptions, with examples, please consult Appendix A - Firewall.

### 5.6.1 IP Filtering

This screen sets filter rules that limit IP traffic (Outgoing/Incoming). Multiple filter rules can be set and each applies at least one limiting condition. For individual IP packets to pass the filter all conditions must be fulfilled.

```
NOTE: This function is not available when in bridge mode. Instead, 5.6.2 MAC
Filtering (pg. 422) performs a similar function.
```
#### OUTGOING IP FILTER

By default, all outgoing IP traffic is allowed, but IP traffic can be blocked with filters.

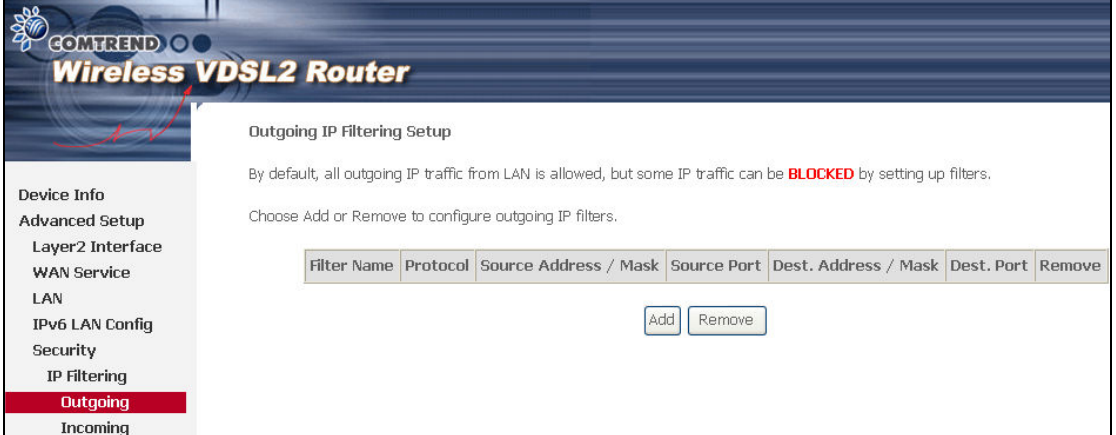

To add a filter (to block some outgoing IP traffic), click the **Add** button. On the following screen, enter your filter criteria and then click Apply/Save.

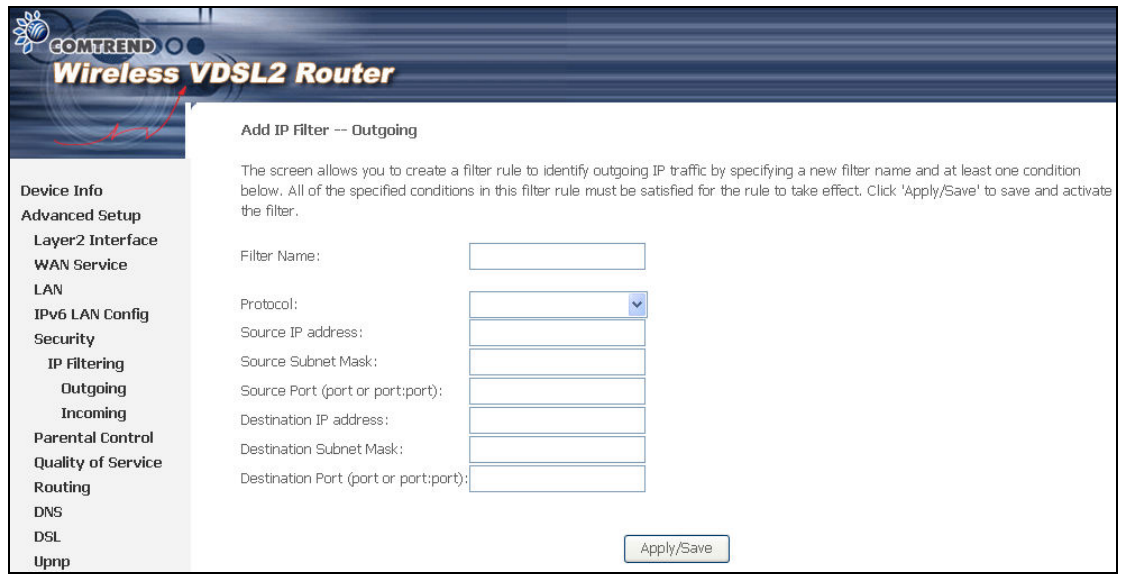

Consult the table below for field descriptions.

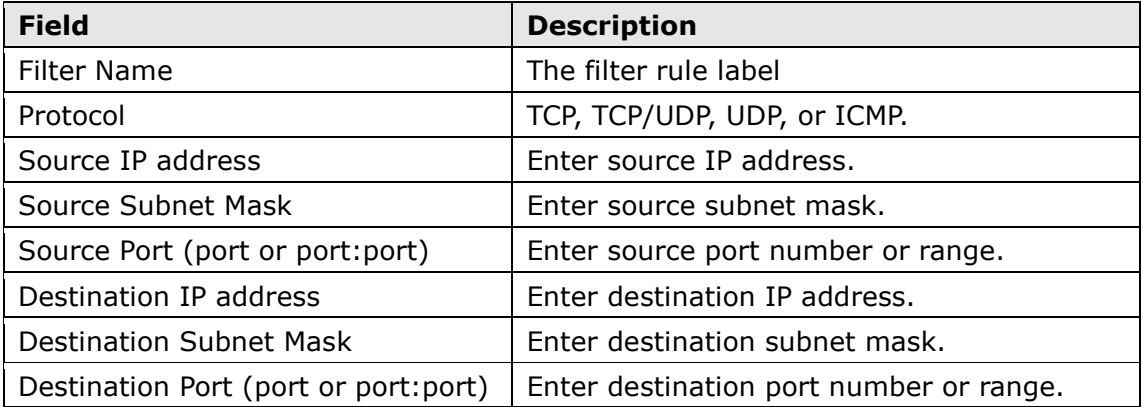

### INCOMING IP FILTER

By default, all incoming IP traffic is blocked, but IP traffic can be allowed with filters.

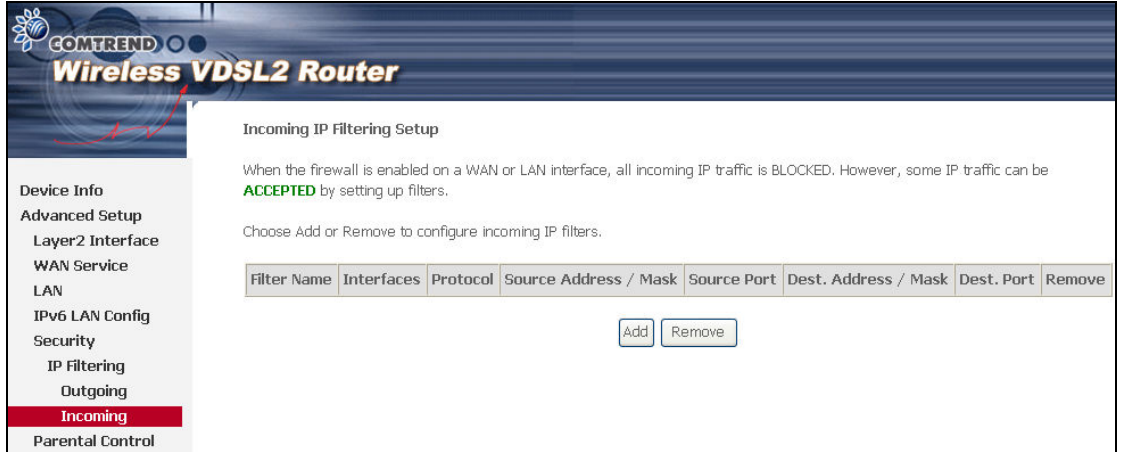

To add a filter (to allow incoming IP traffic), click the Add button. On the following screen, enter your filter criteria and then click Apply/Save.

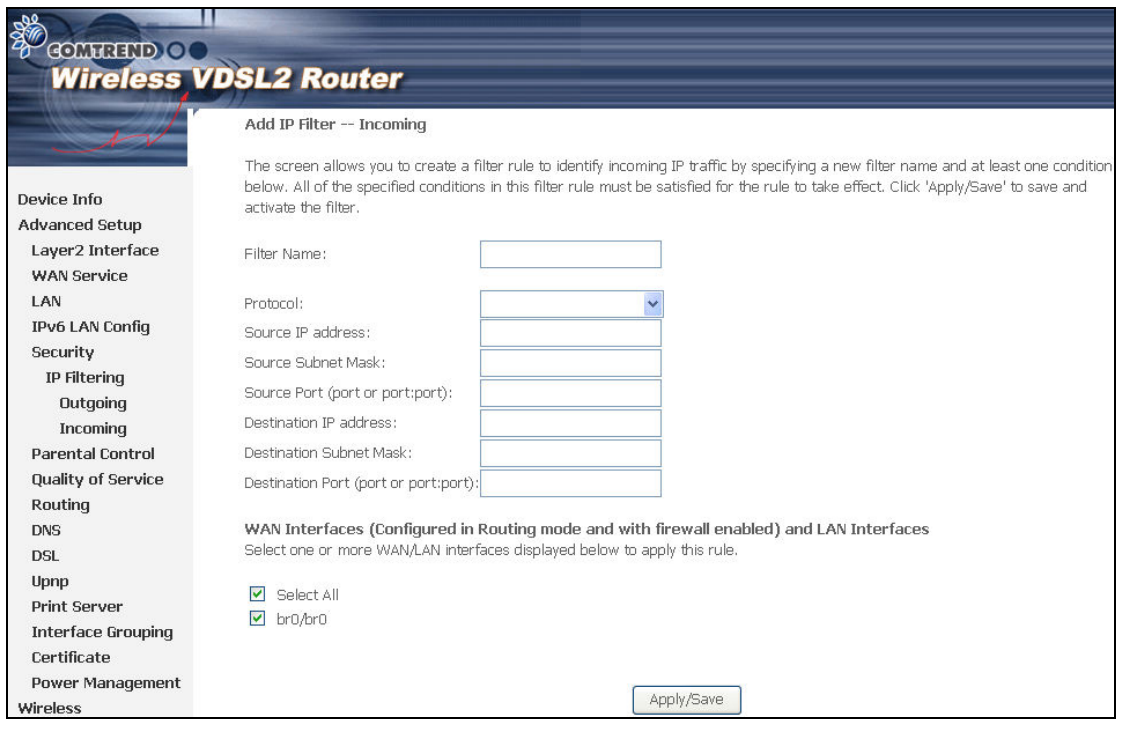

Consult the table below for field descriptions.

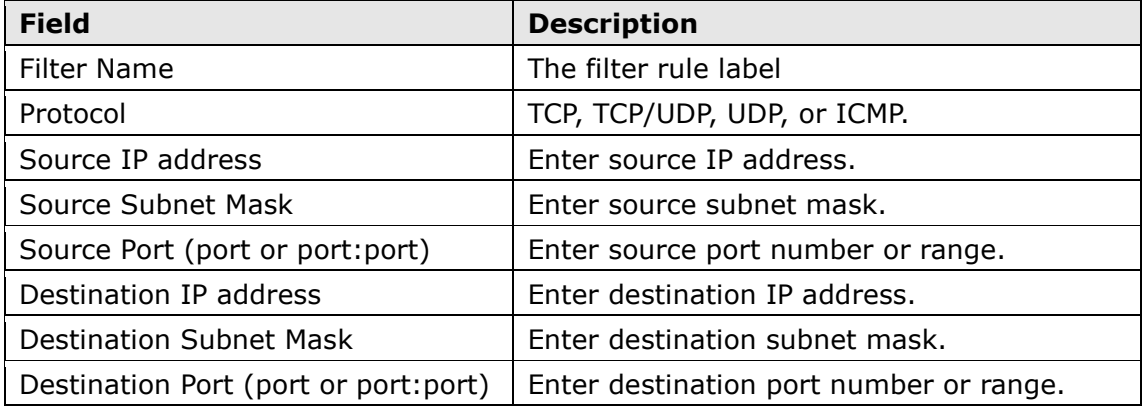

At the bottom of this screen, select the WAN and LAN Interfaces to which the filter rule will apply. You may select all or just a subset. WAN interfaces in bridge mode or without firewall enabled are not available.

### 5.6.2 MAC Filtering

**NOTE:** This option is only available in bridge mode. Other modes use 5.6.1 IP Filtering (pg. 40) to perform a similar function.

Each network device has a unique 48-bit MAC address. This can be used to filter (block or forward) packets based on the originating device. MAC filtering policy and rules for the CT-5374 can be set according to the following procedure.

The MAC Filtering Global Policy is defined as follows. FORWARDED means that all MAC layer frames will be **FORWARDED** except those matching the MAC filter rules. **BLOCKED** means that all MAC layer frames will be **BLOCKED** except those matching the MAC filter rules. The default MAC Filtering Global policy is

FORWARDED. It can be changed by clicking the Change Policy button.

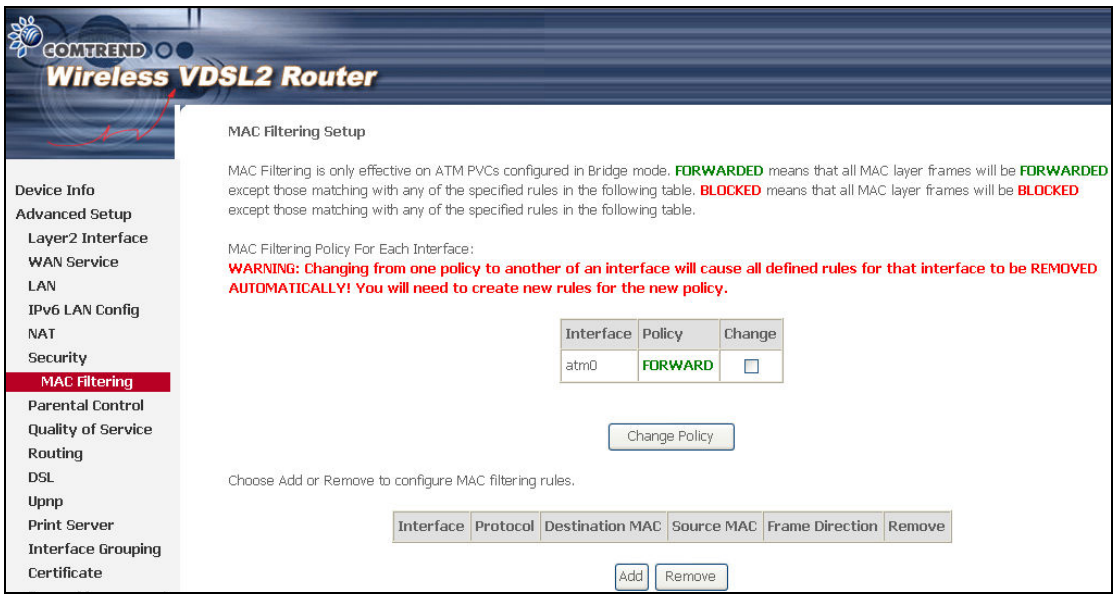

Choose Add or Remove to configure MAC filtering rules. The following screen will appear when you click **Add**. Create a filter to identify the MAC layer frames by specifying at least one condition below. If multiple conditions are specified, all of them must be met. Click Save/Apply to save and activate the filter rule.

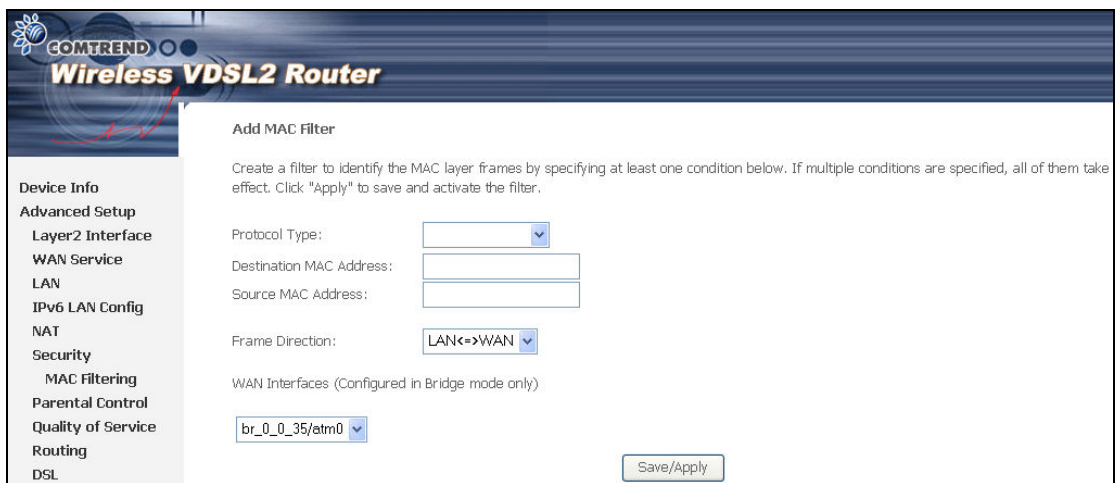

Consult the table below for detailed field descriptions.

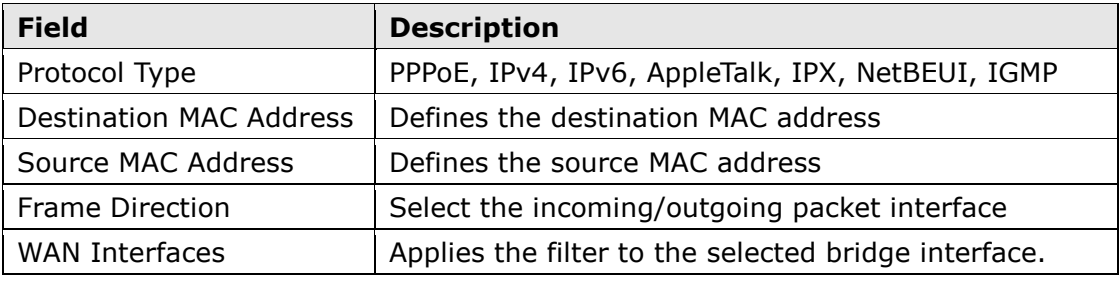

# 5.7 Parental Control

This selection provides WAN access control functionality.

### 5.7.1 Time Restriction

This feature restricts access from a LAN device to an outside network through the device on selected days at certain times. Make sure to activate the Internet Time server synchronization as described in 8.5 Internet Time, so that the scheduled times match your local time.

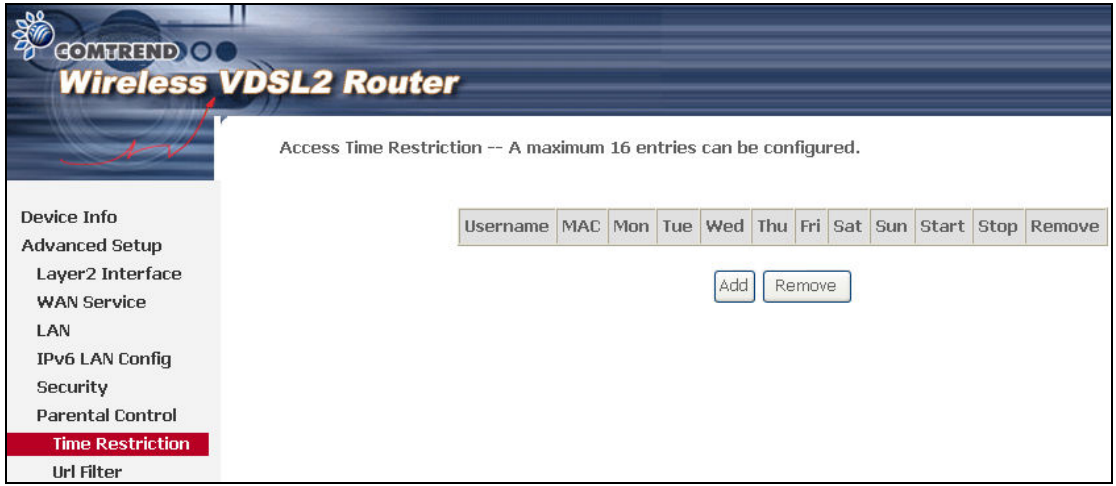

Click **Add** to display the following screen.

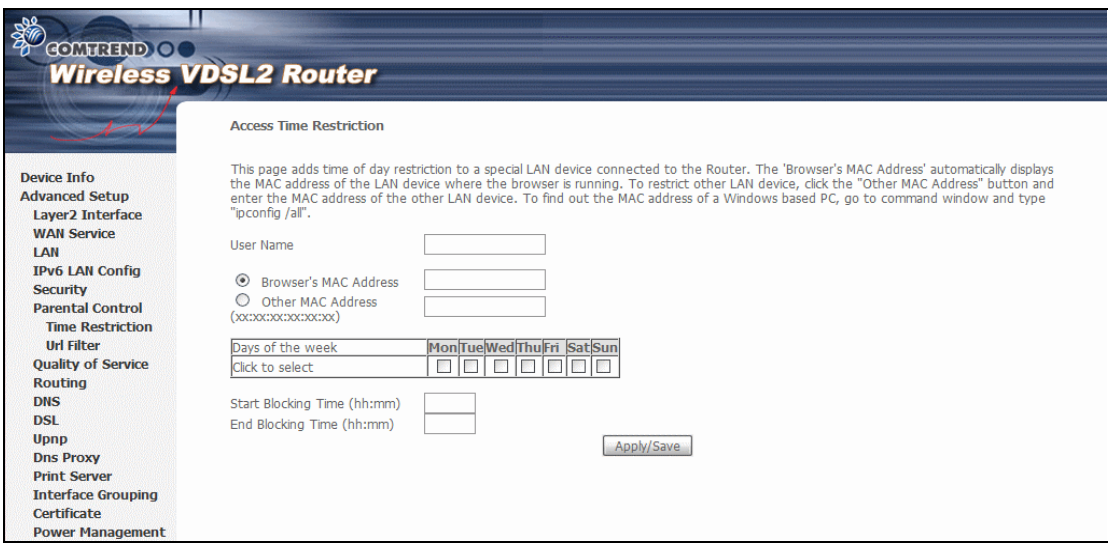

See below for field descriptions. Click **Apply/Save** to add a time restriction.

User Name: A user-defined label for this restriction. Browser's MAC Address: MAC address of the PC running the browser. **Other MAC Address: MAC address of another LAN device.** Days of the Week: The days the restrictions apply. Start Blocking Time: The time the restrictions start. End Blocking Time: The time the restrictions end.

### 5.7.2 URL Filter

This screen allows for the creation of a filter rule for access rights to websites based on their URL address and port number.

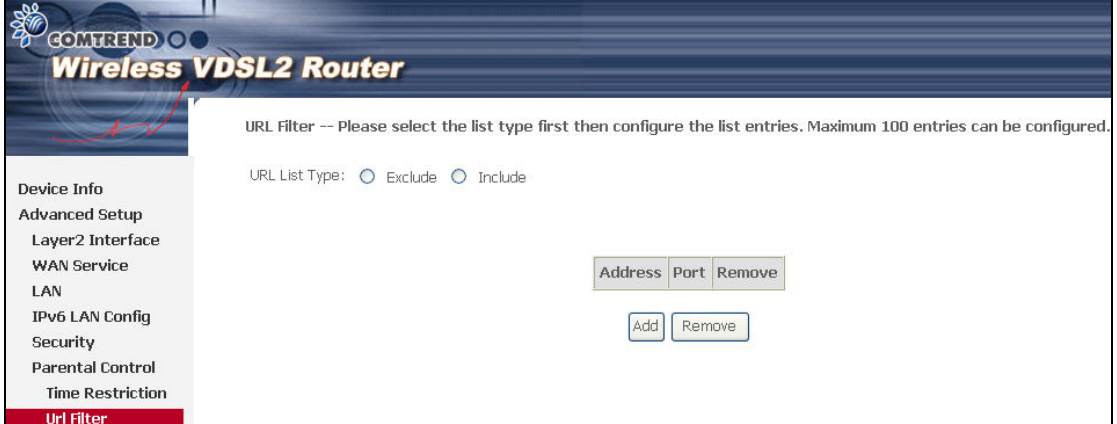

Click Add to display the following screen.

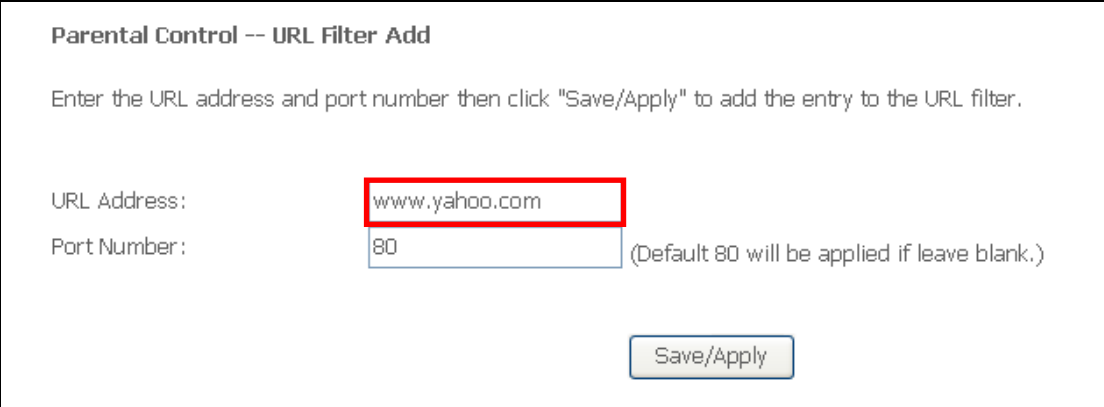

Enter the URL address and port number then click Save/Apply to add the entry to the URL filter. URL Addresses begin with "www", as shown in this example.

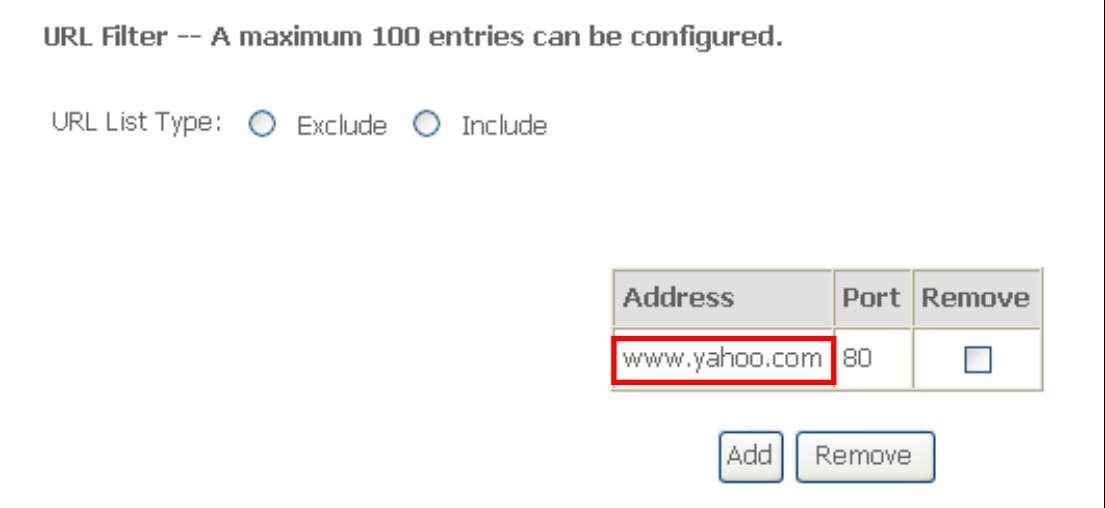

A maximum of 100 entries can be added to the URL Filter list. Tick the **Exclude** radio button to deny access to the websites listed. Tick the Include radio button to restrict access to only those listed websites.

# 5.8 Quality of Service (QoS)

NOTE: QoS must be enabled in at least one PVC to display this option. (see Appendix G - Connection Setup for detailed PVC setup instructions).

### 5.8.1 Queue Management Configuration

To Enable OoS tick the checkbox  $\boxtimes$  and select a Default DSCP Mark.

Click Apply/Save to activate QoS.

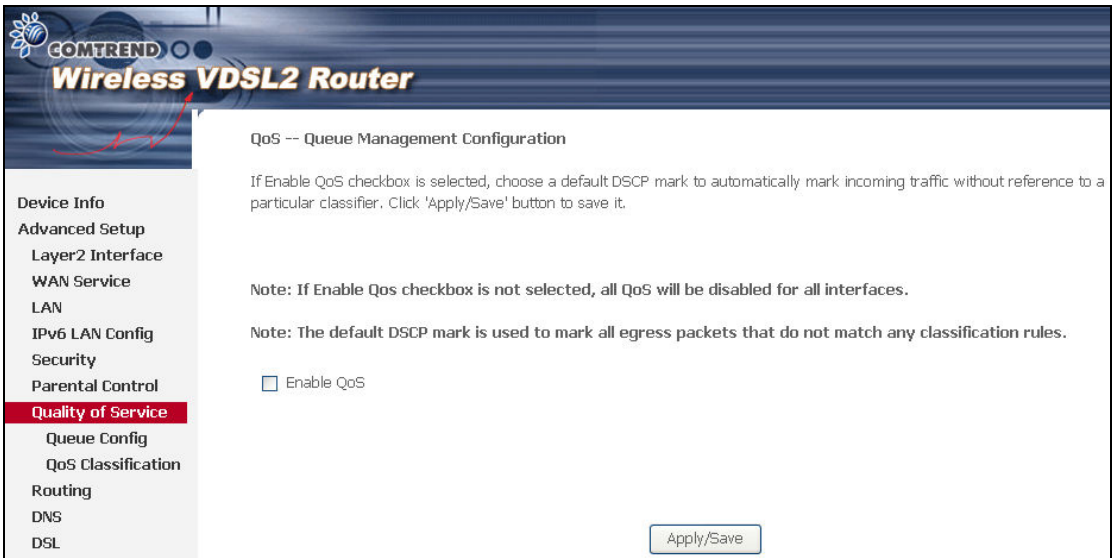

QoS and DSCP Mark are defined as follows:

Quality of Service (QoS): This provides different priority to different users or data flows, or guarantees a certain level of performance to a data flow in accordance with requests from Queue Prioritization.

Default Differentiated Services Code Point (DSCP) Mark: This specifies the per hop behavior for a given flow of packets in the Internet Protocol (IP) header that do not match any other QoS rule.

### 5.8.2 Queue Configuration

This function follows the Differentiated Services rule of IP QoS. You can create a new Queue entry by clicking the Add button. Enable and assign an interface and precedence on the next screen. Click Save/Reboot on this screen to activate it.

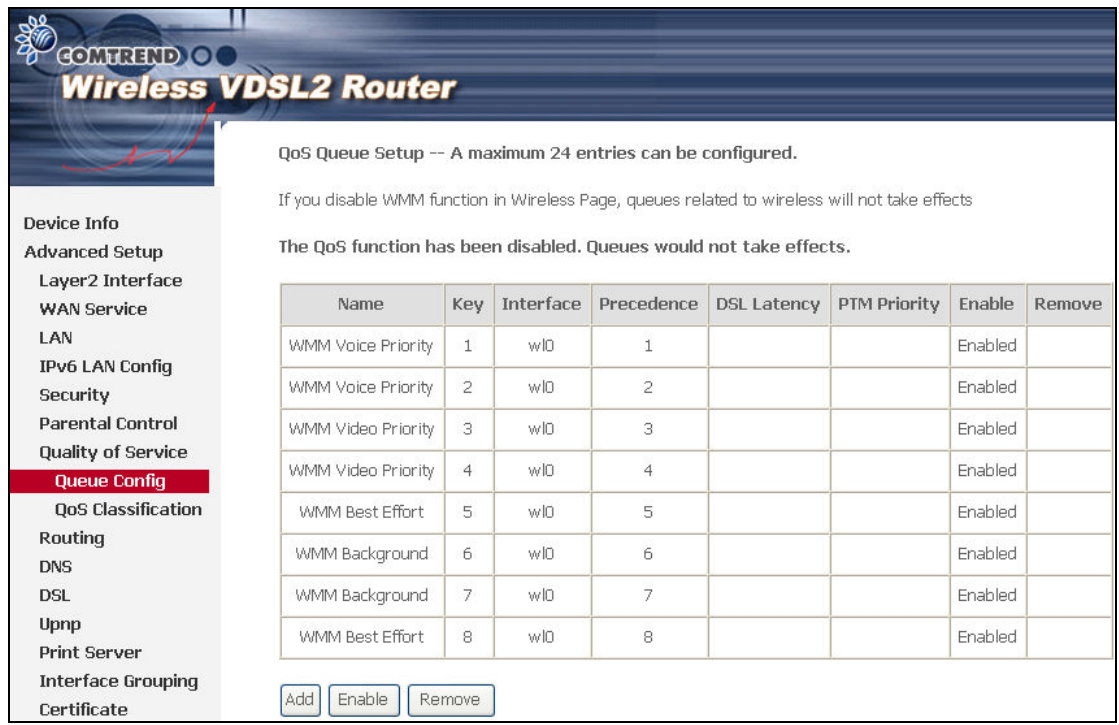

Click Enable to activate the QoS Queue. Click Add to display the following screen.

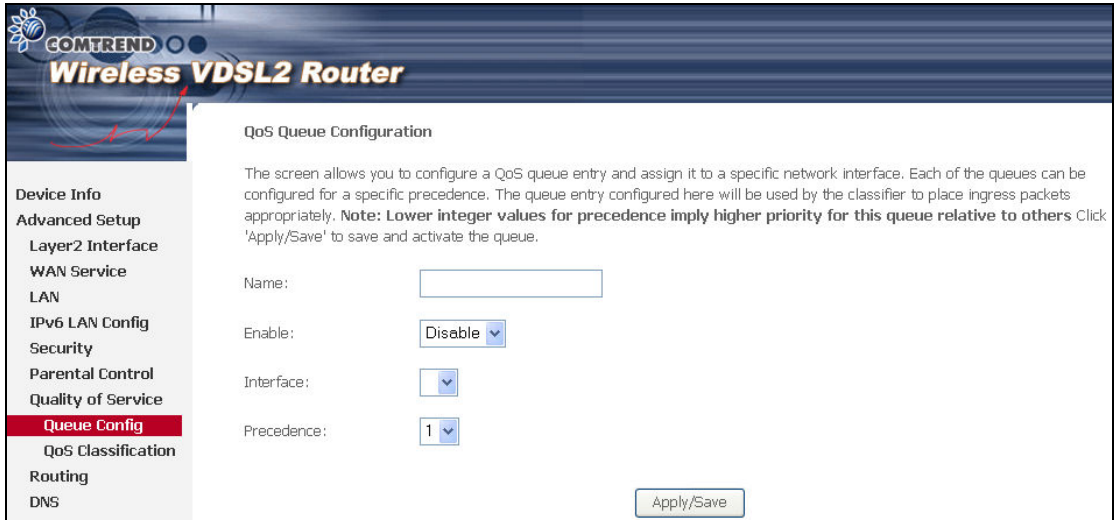

Name: Identifier for this Queue entry.

Enable: Enable/Disable the Queue entry.

Interface: Assign the entry to a specific network interface (QoS enabled).

Precedence: Configure precedence for the Queue entry. Lower integer values for precedence imply higher priority for this entry relative to others.

### 5.8.3 QoS Classification

The network traffic classes are listed in the following table.

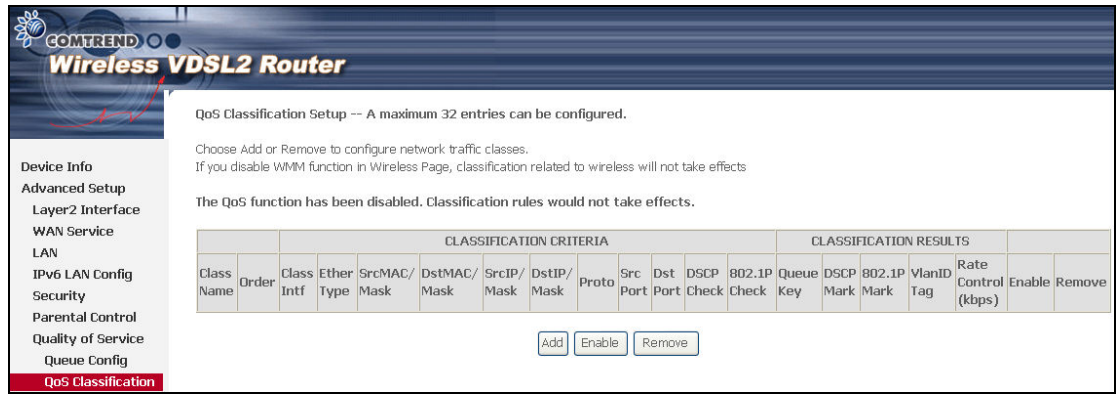

#### Click Add to configure a network traffic class rule and Enable to activate it. To delete an entry from the list, click **Remove**.

This screen creates a traffic class rule to classify the upstream traffic, assign queuing priority and optionally overwrite the IP header DSCP byte. A rule consists of a class name and at least one logical condition. All the conditions specified in the rule must be satisfied for it to take effect.

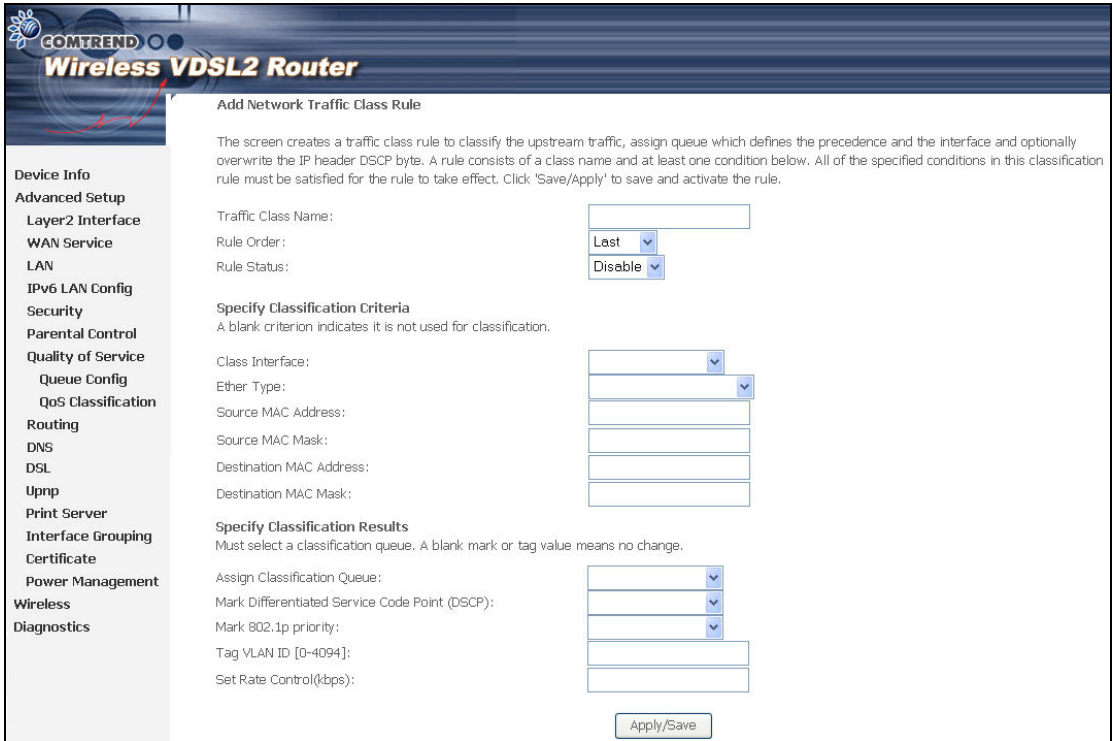

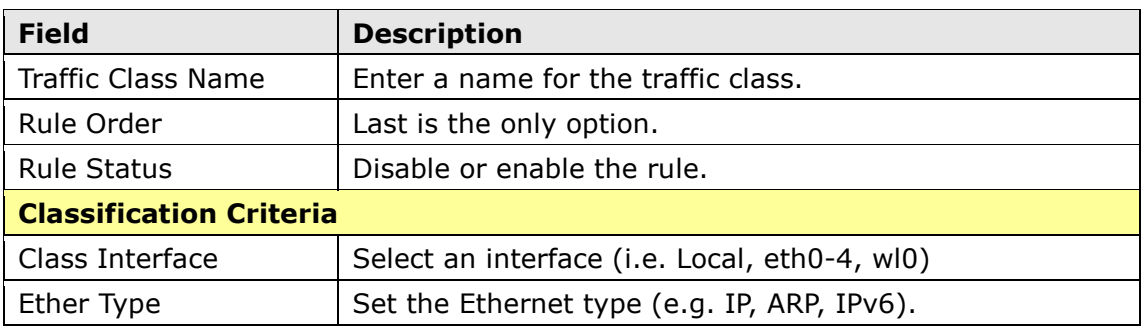

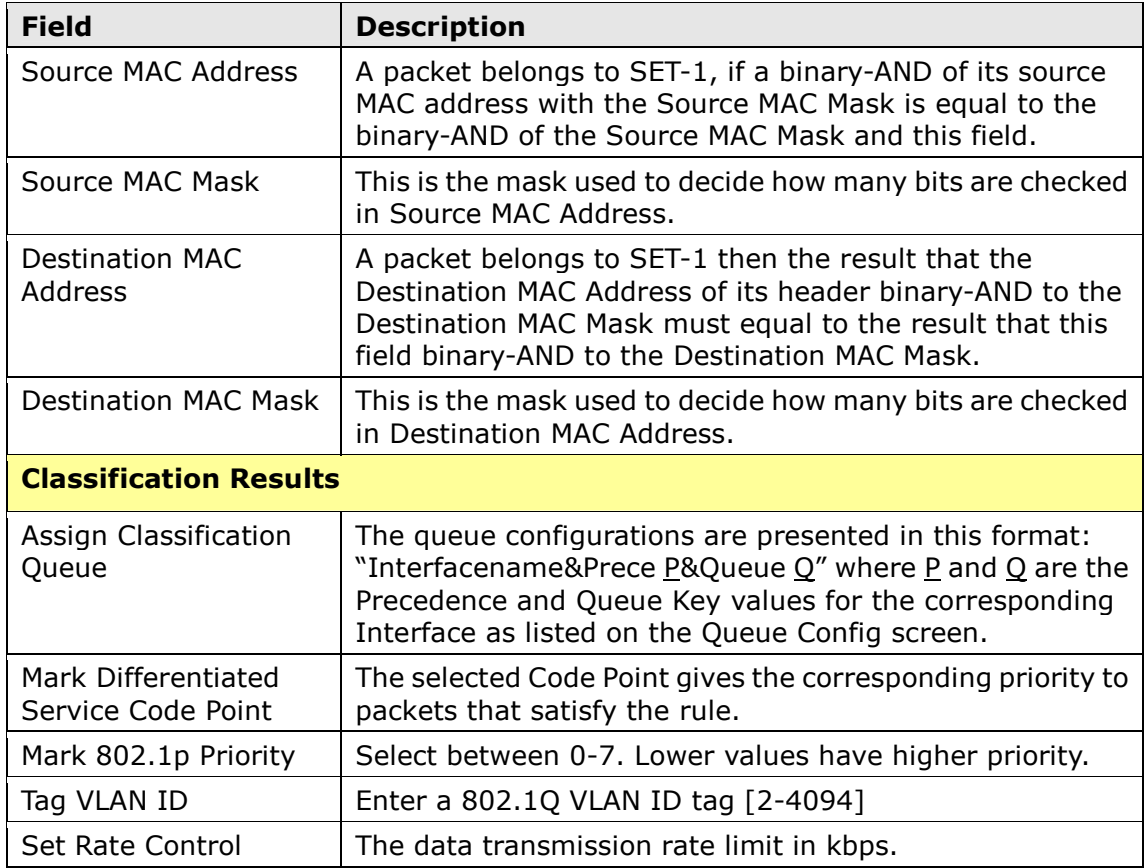

# 5.9 Routing

This following routing functions are accessed from this menu: Default Gateway, Static Route, Policy Routing, RIP and IPv6 Static Route.

NOTE: In bridge mode, the RIP menu option is hidden while the other menu options are shown but ineffective.